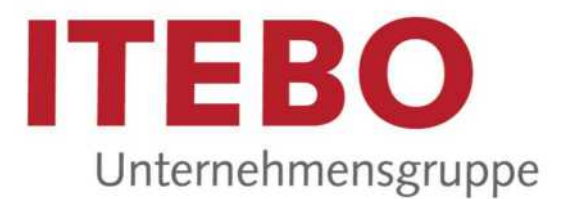

# CMS TYPO3 10.4 LTS Basispaket kommunal

HANDOUT FÜR REDAKTEUR\*INNEN

ITEBO Unternehmensgruppe Servicebereich E-Services/DMS Dielingerstraße 39/40 48074 Osnabrück

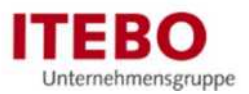

### Inhaltsverzeichnis

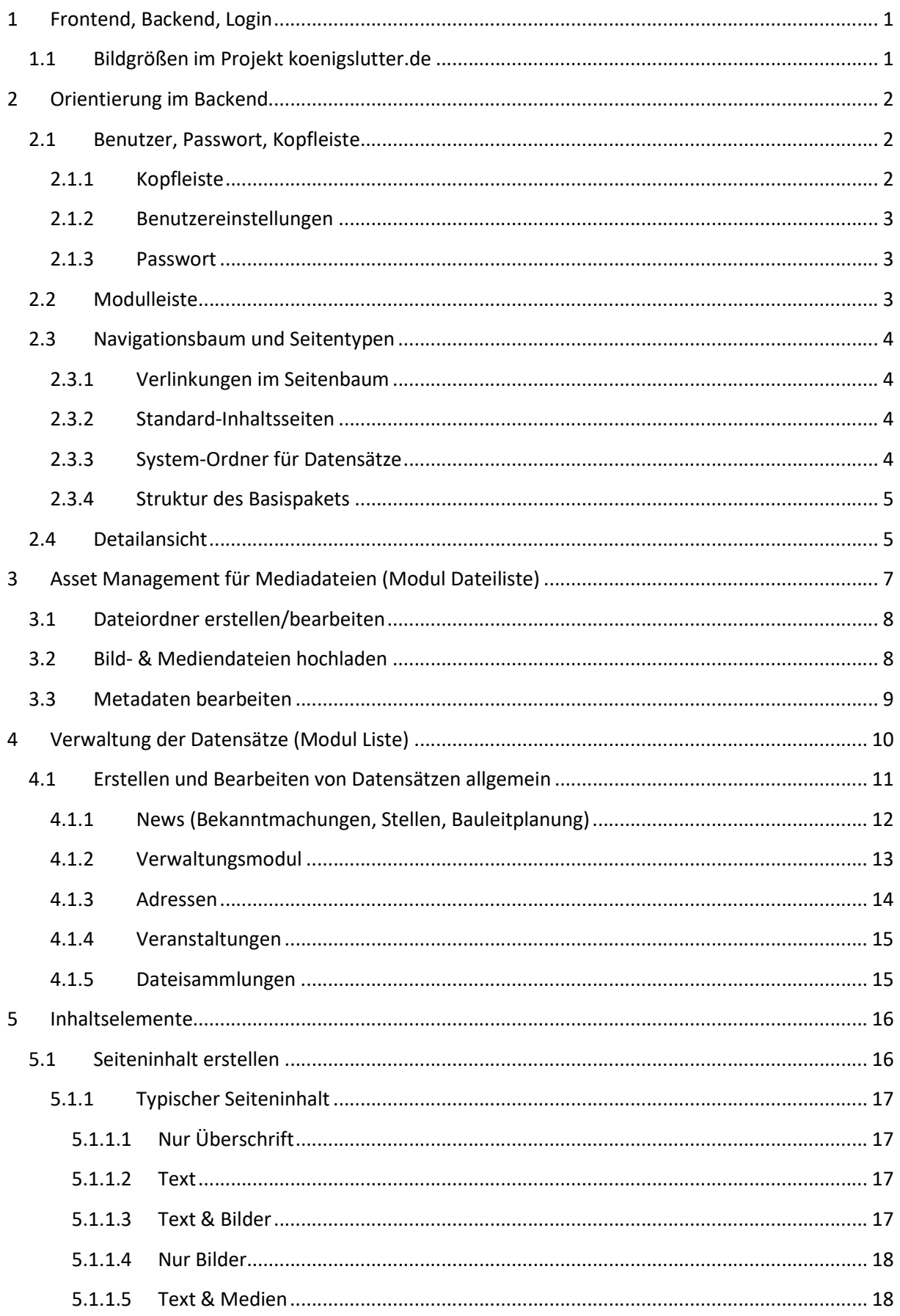

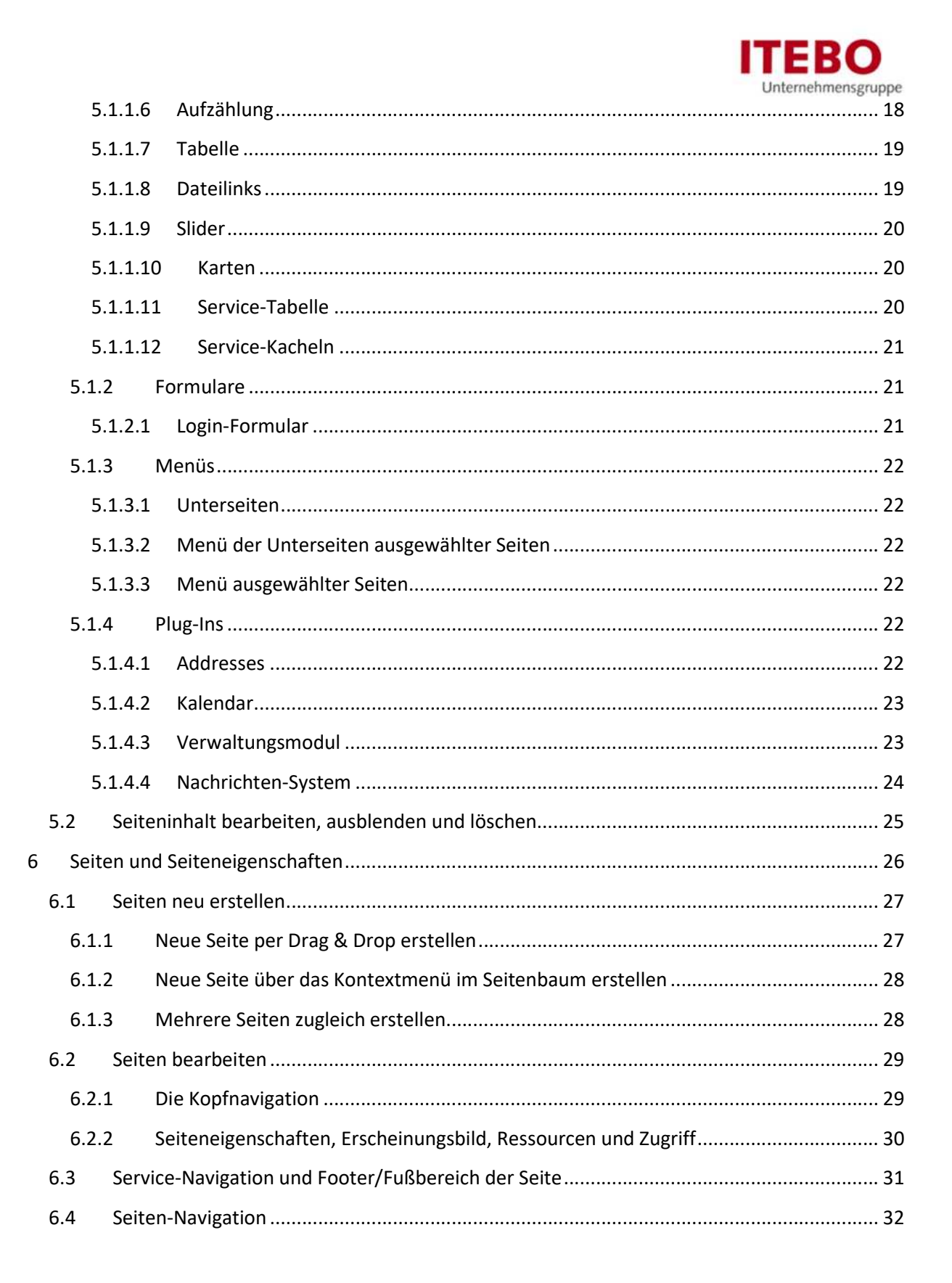

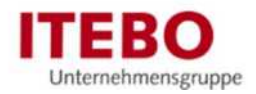

# 1 Frontend, Backend, Login

Das Content-Management-System (CMS) TYPO3 hat zwei Seiten:

- Die Vorderseite, das FRONTEND, ist die eigentliche Webpräsenz, die im späteren Betrieb für die Besucher\*innen im Internet sichtbar ist.
- Die Rückseite, das BACKEND, ist nur über ein Login mit Ihrem Nutzernamen und Passwort zugänglich. Es wird von Redakteur\*innen zur inhaltlichen Pflege des Frontends benutzt.

Das Backend eines TYPO3-Projektes erreichen Sie über Ihren Browser (Mozilla Firefox, Google Chrome, Microsoft Edge, Safari). Rufen Sie die Domain Ihres Projektes auf:

Um sich in das Backend einzuloggen, hängen Sie den Pfad '/typo3' an die Frontend-Domain, also:

https://www.koenigslutter.de/typo3

Hier finden Sie das Login-Formular, über das Sie sich mit den Zugangsdaten anmelden können, die Sie von Ihrem\*r Administrator\*in erhalten haben:

Nutzer\*in: NachnameV (Nachname mit Umlauten und 1. Buchstaben des Vornamen, Groß- /Kleinschreibung egal

Passwort: \_\_\_\_\_\_\_\_\_\_\_\_\_\_\_\_\_\_\_\_\_\_\_(itebo\_2023).

## 1.1 Bildgrößen im Projekt koenigslutter.de

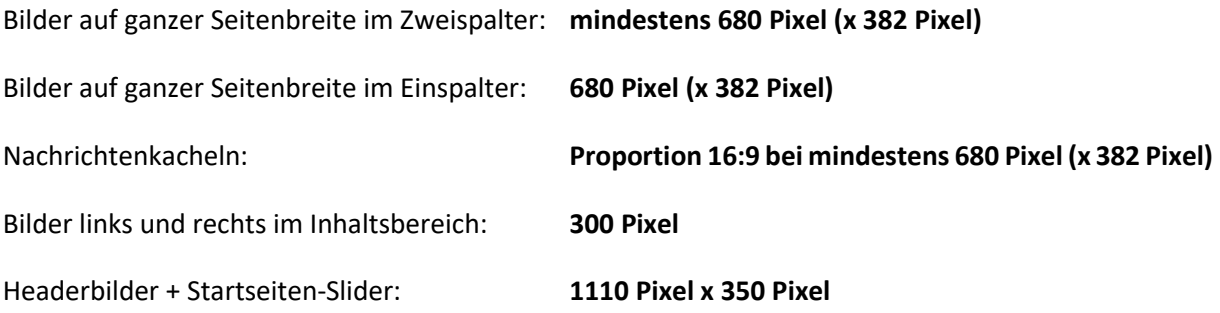

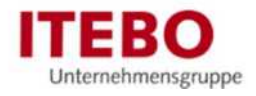

# 2 Orientierung im Backend

Der Arbeitsbereich des TYPO3-Backends zeigt eine Kopfleiste (1) und darunter 3 Fenster (Frames):

- die Modulleiste (2)
- den aufklappbaren Seiten- oder Navigationsbaum (3)
- die Daten- oder Detailansicht (4)

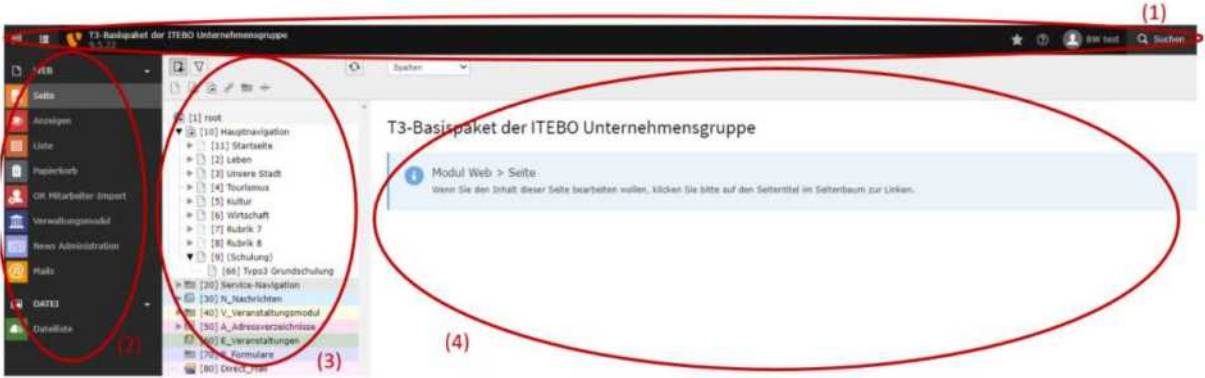

#### **Hinweis**

Direkt nach dem Login sehen Sie standardmäßig die Kopfleiste und die 2 Bereiche der Modulleiste und den Infobereich. Sobald Sie links in der Modulleiste auf ein Modul im Abschnitt "Web" klicken, z.B. auf "Seite", sehen Sie neben der Modulleiste den Seiten-Navigationsbaum und rechts den 3. Bereich, die Detailansicht.

## 2.1 Benutzer, Passwort, Kopfleiste

## 2.1.1 Kopfleiste

In der Kopfleiste befinden sich neben dem Benutzeraccount, von links nach rechts, die folgenden Funktionen:

### Kopfzeile links:

- Schalter zum Ändern der Modul-Ansicht (schmale Menüleiste)
- Allgemeine Informationen zum Projekt (Projektnamen, installierte LTS-Version von TYPO3, z.B. 9.5.x, 10.4.x, etc.).

#### Kopfzeile rechts:

- Lesezeichen (Stern), falls in der Detailansicht angelegt
- Löschen (Blitz) des Caches des TYPO3-Systems (Zwischenspeicher)
- Falls Workflows eingerichtet sind, ein Button für Arbeitsumgebungen (Fenster-Symbole)
- Hilfen und Dokumentation des Basispaketes (Fragezeichen)
- Anwendungsinformationen (Listensymbol)
- der Benutzeraccount
- eine Suche (Lupe), über die Sie auch in großen Webseiten Inhalte im Backend schnell finden

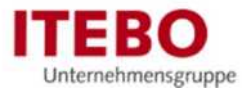

## 2.1.2 Benutzereinstellungen

### Übung

- 1. Klicken Sie auf Ihren Benutzernamen in der Kopfzeile des Backends und dort auf "Einstellungen".
- 2. Überprüfen Sie unter dem Reiter "Persönliche Daten" Ihren Namen, geben Sie Ihre E-Mail ein und stellen Sie gegebenenfalls die Sprache um.

## 2.1.3 Passwort

### Übung

- 1. Wechseln Sie nun zum Reiter "Passwort".
- 2. Geben Sie zweimal Ihr neues Passwort in die entsprechenden Felder ein und speichern Sie diese im selben Fenster links oben.
- 3. Beim Klick auf die Modulleiste (links) schließen sich die Benutzeraccount-Einstellungen.

Abmelden können Sie sich unter Ihrem "Benutzernamen" und dann auf "Abmelden". Dann gelangen Sie wieder zur Login-Seite ihres Web-Auftritts.

Falls Sie Ihr Passwort vergessen haben, wenden Sie sich an den Administrator in ihrem Haus.

Notfalls können Sie sich an die ITEBO wenden.

## 2.2 Modulleiste

In der Modulleiste (2) befinden sich die verschiedenen Module, die über die angewandte Funktion entscheiden. Sie sind in Abschnitte unterteilt wie "Web" oder "Datei".

Mit Auswahl eines Moduls legen Sie fest, was Sie im Backend tun möchten:

- "Seite"  $(4)$ : Inhalte auf einer im Seitenbaum ausgewählten Seite zeigen, anlegen und bearbeiten
- "Anzeigen": Frontend-Ansicht einer im Seitenbaum ausgewählten Seite in der Detailansicht (3. Fenster, wo im Optionsmenü links oben die Ansicht verschiedener Bildsschirmgrößen simuliert werden kann)

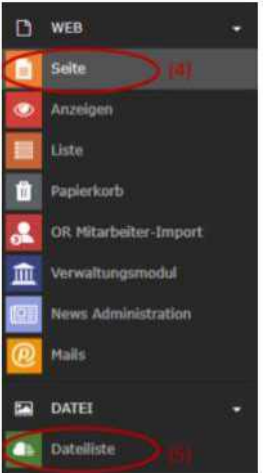

- "Liste": Datensätze in einem Systemordner (graues Ordnersymbol) des Navigationsbaums zeigen, anlegen und bearbeiten
- "Dateiliste" (5): Dateien auf dem Webserver bearbeiten und hochladen

Je nach Berechtigung können Sie wesentlich mehr Module sehen, z. B. Arbeitsumgebungen - wenn Freigabe-Workflows verwendet werden - oder auch Erweiterungen (Extensions) wie z.B. "Nachrichten".

### Merksatz: von links nach rechts In der Modulleiste wird die grundsätzliche Funktion bestimmt. In der Navigationsleiste wird die gewünschte Seite angesteuert. In der Detailansicht werden die Inhalte/Datensätze dieser Seite bearbeitet.

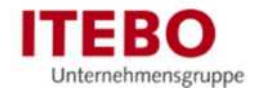

## 2.3 Navigationsbaum und Seitentypen

Der Navigationsbaum (3) ist das zentrale Element der Verwaltung von Seiten in TYPO3. Eine Seite egal welchen Typs - hat notwendigerweise mindestens einen Titel und eine ID.

### Hinweis Seiten ID

Wenn Sie die Seiten-IDs im Seitenbaum nicht sehen, überfahren Sie das Icon einer beliebigen Seite. Dann erscheint die ID als Hinweis.

## 2.3.1 Verlinkungen im Seitenbaum

Im Seitenbaum selbst liegen für jede Seite 3 Schaltflächen unmittelbar nebeneinander:

- Die hierarchische Seitenstruktur unter der Wurzelseite (root) ist durch Klicken der Pfeile vor den Icons auf- und zuklappbar
- Das Icon einer Seite ist ebenfalls eine separate Schaltfläche. Wenn Sie diese mit der linken Maustaste anklicken, gelangen Sie in das Kontextmenü der Seite. Dort können Sie verschiedenste Eigenschaften einer Seite ändern, z.B. den Titel.
- Der für eine Seite vergebene Seitentitel führt zur Detailansicht (3) der Seite. Befinden Sie sich im Modul "Seite" auf einer Standard-Inhaltsseite, erscheint dort die Spaltenansicht. In den Spalten

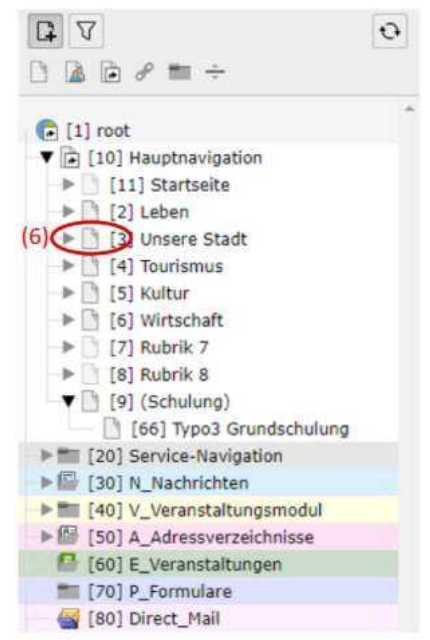

werden die Inhaltselemente gesetzt und können per Klick auf den "Bearbeiten-Button" (Bleistiftsymbol im Rahmen rechts) bearbeitet werden.

Die beiden wichtigsten Seitentypen von TYPO3-Projekten sind:

## 2.3.2 Standard-Inhaltsseiten

Standard-Inhaltsseiten erkennen Sie an den Icons mit weißen Dokument-Symbolen (6). Auf diesen können in der Detailansicht Inhalte in statischen oder dynamischen Seiten-Inhaltselementen angelegt, verändert, gesteuert und gelöscht werden.

## 2.3.3 System-Ordner für Datensätze

System-Ordner (Sys-Ordner) erkennen Sie an den Icons mit grauen Ordnersymbolen.

In Sys-Ordnern werden Datensätze von Erweiterungen angelegt, verändert und gelöscht. Dort liegen z.B. Nachrichten-Datensätze der Erweiterung "Nachrichten" oder Adress-Datensätze der Extension "Addresses".

System-Ordner können im Frontend nicht angezeigt werden. Auch die darin angelegten Datensätze können nicht direkt angezeigt werden. Daher eignen sich Sys-Ordner auch als Startpunkte zur Organisation von Seitenstrukturen, die in einer Navigation abgebildet werden (zum Beispiel der Ordner "Service-Navigationsseiten" [ID 20]).

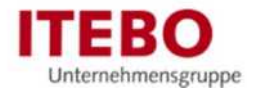

## 2.3.4 Struktur des Basispakets

Die Seite "Hauptnavigation" [ID 10] ist im ITEBO-Basispaket der Ausgangspunkt der Navigation über die thematischen Hauptrubriken ihres Webprojektes im Frontend.

#### Übung

- 1. Bitte klappen Sie im Modul "Seite" die Struktur unter dem Hauptmenü [ID 10] mit den Pfeillinks komplett aus und schließen alle anderen.
- 2. Gehen Sie auf die Seite "Startseite" [ID 11].
- 3. Öffnen Sie diese in einem neuen Browserfenster (Tab) im Frontend: nehmen Sie in der Detailansicht links oben den Button "Web-Seite anzeigen" (Dokument mit Augensymbol).
- 4. Betrachten Sie die Rubriken in der Hauptnavigation und sehen Sie sich diese Struktur im Backend an.
- 5. Nutzen Sie zum Vergleich einmal das Modul "Anzeigen"! Es zeigt die Frontend-Ansicht bereits im Backend an.
- 6. Stellen Sie im Optionsmenü der Detailansicht links oben eine passende Breite ein, z.B. "Computer: 1280px". (Hier können Sie auch die Mobil-Ansicht ihrer Web-Seite simulieren)

Unter dem grauen Sys-Ordner "Service-Navigation" [ID 20] liegen in einer Ebene alle themenunabhängigen Service-Seiten (z.B. die Pflichtseiten "Datenschutz" und "Impressum"). Diese Seiten werden auch als Navigation im Fuß der Seite (Footer) verwendet. Auch die im Footer verwendete Adresse liegt hier als Inhalt auf der gleichnamigen Seite und kann dort geändert werden.

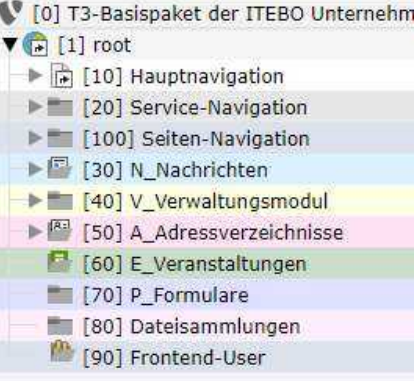

Unter dem Sys-Ordner "Seiten-Navigation" [ID 100] befinden sich alle Seiten der Sticky Sidebar, falls diese eingesetzt wird.

Unter dem Sys-Ordner "N\_Nachrichten" [ID 30] ist die

Ordnerstruktur für Nachrichtendatensätze angelegt. Sie entspricht oft den Seiten, auf denen Nachrichten angezeigt werden, z.B. "Freizeit und Kultur". Nachrichten die dort angezeigt werden, werden hier verwaltet. Die darunter stehenden Sys-Ordner bilden ebenfalls Ordner für verschiedene Datensätze ab.

## 2.4 Detailansicht

Die Detailansicht zeigt die auf der ausgewählten Seite liegenden Datensätze je nach ausgewähltem Modul unterschiedlich an.

Im Modul "Seite" wird in der Detailansicht einer ausgewählten Standardseite die Spaltenansicht dargestellt. In dieser Spaltenansicht stehen einzelne Inhaltselemente. Wählt man ein solches Inhaltselement aus, öffnet sich ein Formular zu dem jeweiligen Inhaltselement.

Im Modul "Liste" werden die Datensätze in Listenform aufgelistet. Das gilt sowohl für Inhaltsseiten als auch für System-Order.

#### Übung

- 1. Wechseln Sie in das Modul "Liste" und klicken Sie auf die Seite "Schulung" [ID 9].
- 2. Im Bereich "Seite" der Listenansicht sehen Sie alle Unterseiten der Seite.

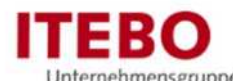

- 3. Im Bereich "Seiteninhalt" sehen Sie alle Inhaltselemente, die auf der Seite "Schulung" liegen. Beides kann hier in Listenform bearbeitet werden. Wir werden später sehen, dass dies ein sehr effektives Werkzeug ist. Um es zu nutzen, überprüfen Sie bitte, ob unter den Datensätzen die Checkbox "Erweiterte Ansicht" aktiviert ist. Falls nicht:
- 4. Aktivieren Sie im Modul "Liste" in der Detailansicht unten die Option "Erweiterte Ansicht".

#### Tipp, wenn Sie mal die Orientierung verlieren

Sollten Sie einmal nicht die gewünschte Detailansicht sehen, überprüfen Sie den Weg von links nach rechts:

Habe ich das richtige Modul ausgewählt? (Achten Sie auf die hellere Hinterlegung).

Befinde ich mich auf der richtigen Seite? Falls dies nicht der Fall ist, klicken Sie im Navigationsbaum auf den gewünschten Seitennamen.

Möchte ich "Seiteninhalt x aus Seite y bearbeiten", befinde mich aber stattdessen im Formular "Seite y bearbeiten" wo ich nur die übergeordneten Seiteneigenschaften (wie z.B. den Titel einer Seite) bearbeiten kann? Schließen Sie in diesem Fall mit dem x-Button links oben den Datensatz und wechseln Sie auf das Modul "Seite". Dann klicken Sie im Navigationsbaum auf den Namen der Seite, um in der Detailansicht zu den Seiteninhalten zu gelangen

#### Übung

- 1. Angenommen Sie möchten eine Angabe auf der Seite "Impressum", die auch im Fuß der Seite angezeigt wird, überprüfen, um sie gegebenenfalls zu ändern.
- 2. Wählen Sie das Modul "Seite" aus!
- 3. Öffnen Sie im Navigationsbaum die Struktur unter "root" [ID 1] mit dem Pfeilsymbol!
- 4. Öffnen Sie jetzt die Struktur unter der Seite "Service-Navigation" [ID 20] (und schließen Sie alle anderen gegebenenfalls offenen Unterstrukturen)!
- 5. Klicken Sie auf den Seitentitel der dort liegende Seite "Impressum" [ID 14]! Im Detailfenster rechts öffnet sich die Spaltenansicht der Seite auf der die Inhaltselemente liegen.
- 6. Klicken Sie in der Spalte Hauptinhalt im Rahmen des Inhaltselements mit der Adressvorschau auf den Bearbeiten-Button rechts (Bleistiftsymbol), ändern Sie die Adresse und speichern Sie!

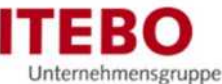

# 3 Asset Management für Mediadateien (Modul Dateiliste)

Das Modul "Dateiliste" öffnet die Ordnerstruktur auf dem Webserver. Hierhin werden alle Mediendateien (Bild-, Text-, Office-, PDF-, Video- und Audio, kurz: Assets) hochgeladen und verwaltet, die Sie auf ihrer Webseite einbinden wollen.

### Übung

- 1. Wechseln in das Modul "Dateiliste". Im Navigationsfenster erscheint der Strukturbaum der freigegebenen Ordner auf ihrem TYPO3 Webserver.
- 2. Gehen Sie auf den obersten Ordner fileadmin/ (auto-created). Im Navigationsfenster sehen Sie die Unterordner von /fileadmin und die (ggf.) in diesem Ordner gespeicherten Dateien.
- 3. Aktivieren Sie in dem Ordner /fileadmin in der Detailansicht die unterhalb der Liste angezeigten Option(en):
	- Erweiterte Ansicht: (es erscheinen neben den Mediendateien Buttons zur Bearbeitung: Metadaten, Ansehen, Ersetzen, Umbenennen, Info, Löschen, Kopieren und Ausschneiden)
	- Vorschaubilder anzeigen: (Es werden Voransichtsbilder der Medien generiert)
	- Zwischenablage anzeigen: (falls Sie Medien ausschneiden/kopieren, werden diese vor dem Einfügen hier zur Kontrolle angezeigt)

#### Tipp zur Ordnerstruktur

Im Ordner /fileadmin/user\_upload landen automatisch alle Mediendateien, die in Inhaltselementen oder News direkt (ohne Ordner-Angabe) über den Button von ihrer Festplatte hochgeladen werden. Nach einer Weile des Betriebs hat dies zur Folge, dass Sie aufgrund der Menge die Dateien anhand ihrer Dateinamen schlecht wiederfinden.

Um dies zu vermeiden ist es sinnvoll, eine eigene Struktur unterhalb von /fileadmin zu erarbeiten, z. B. nach Fachbereichen oder/und nach Medien und eine sprechende Datei-Benennung zu verwenden.

Dadurch finden Sie ihre Medien optimal wieder und versehen Sie zugleich mit Namen, Copyrighthinweisen und Alternativtexten, die im System dann allen Nutzern zur Verfügung stehen. Z.B. "fileadmin/Dateien/01-Fachbereich\_Hauptamt/Bilder"

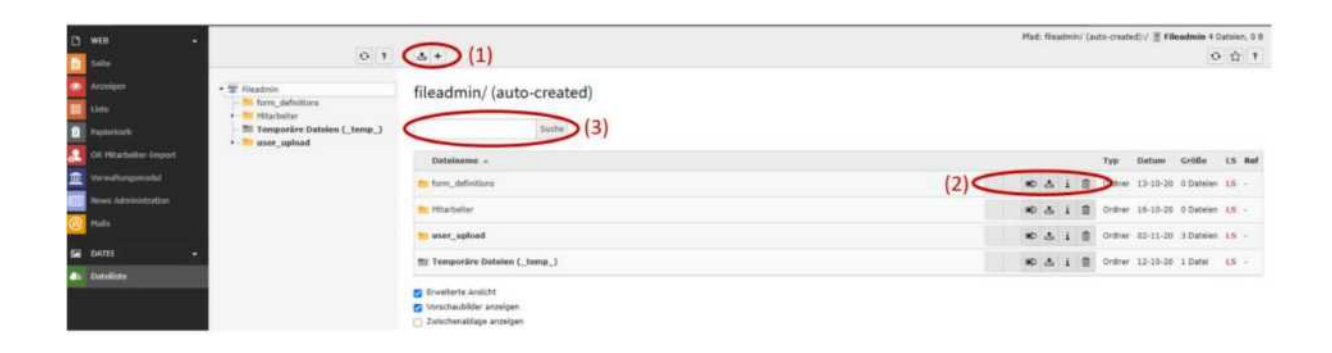

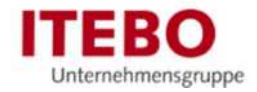

## 3.1 Dateiordner erstellen/bearbeiten

Neue Ordner erstellen Sie in der Detailseite per Klick auf das Plus-Icon oben links (1):

- Dateien in den Ordner, auf dem Sie stehen, hochladen
- Neu (neue Dateiordner werden innerhalb des Ordners erstellt, auf dem Sie sich befinden)

An dieser Stelle können Sie auch Dateien direkt via Drag & Drop hochladen.

Wenn Sie in der Detailansicht unten die Checkbox "Erweiterte Ansicht" aktivieren, können Sie im Detailfenster zusätzlich folgende Aktionen (2) ausführen:

- Ordner/Dateien umbenennen
- Dateien hochladen
- Löschen (Achtung! Diese Ordner/Dateien werden endgültig gelöscht!)
- -

#### Hinweis zur Suche (3)

Unter der Kopfleiste befindet sich die Suche der Dateiliste. Sie durchsucht den Ordner, in dem Sie sich befinden und alle darunterliegenden nach Dateinamen.

### Übung

Erstellen Sie unterhalb von "fileadmin/eigene\_Dateien/Schulung" einen Ordner "/Nachname\_Dateien".

## 3.2 Bild- & Mediendateien hochladen

Das Hochladen der Bilder ist über den Button (Disk mit Pfeil nach oben) (1) in der Detailansicht des Ordners links oben möglich.

Beim Upload von übergroßen Bilddateien verkleinert das System Bilddateien automatisch: Wenn die maximal eingestellt Dateigröße von z.B. 200 KB überschritten wird, wird auf eine festgelegte maximale Breite verkleinert (bzw. bei Hochformaten auf eine maximale Höhe). Das erspart Ihren Website-Nutzer\*innen das ungewollte Herunterladen riesiger Datenmengen.

#### Tipp zur Bildbearbeitung

Wenn Sie beispielsweise ein Bild mit einer Spiegelreflex-Kamera aufnehmen, sollten Sie das Originalfoto vor dem Upload in der Dateigröße minimieren.

Dazu können Sie auf Onlinetools wie z.B. https://tinypng.com und Bildbearbeitungsprogramme wie z.B. Paint.net, gimp.org oder Photoshop Express App zurückgreifen.

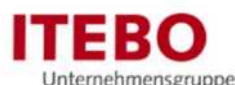

- 1. Laden Sie sich das folgende Bild aus dem Internet in den Download-Ordner ihres Rechners herunter und sehen sich die Dateiinformationen bzw. Eigenschaften an: https://unsplash.com/photos/DrLtv2bgXSc. Das Original hat eine Größe von 1,79 MB (=1790 KB) und Maße von 4242 x 2832 Pixel im Querformat.
- 2. Gehen Sie auf den Ordner "Nachname\_Dateien" und drücken Sie in der Detailansicht den Button "Dateien hochladen". Es öffnet sich der Dateibrowser auf ihrem Rechner. Wechseln Sie in das Verzeichnis "Downloads" und markieren Sie die Datei adrian.jpg. Klicken Sie auf öffnen und warten Sie, bis TYPO3 das Bild vollständig in die Dateiliste geladen hat. Bereits im Ladebalken sehen Sie, auf welche Maße TYPO3 das Bild reduziert.
- 3. Klicken Sie auf "Neu Laden" oder laden Sie die Seite via F5 neu, damit Sie die Bearbeitungsoptionen bekommen und sehen Sie sich über den Info-Button dahinter die Datei-Informationen an: Bild Adrian.jpg © Adrian Infernus ist nur noch 157 KB groß und hat die Maße 1140 x 760 Pixel.
- 4. Bearbeiten Sie die Metainformation Titel, Alternativtext und Beschreibung möglichst optimal.

Bilder können auch in die Ordner kopiert werden.

#### Übung

- 1. Suchen Sie das Bild Schulung.jpg mit der Suche im "Ordner/Schulung" mit dem Stichwortfragment: "Schul"
- 2. Öffnen Sie das Kontextmenü des Bildes "Schulung.jpg" über das Icon vor der Bilddatei. Nutzen Sie im Kontextmenü "Kopieren" (das Bild erscheint - sofern aktiviert - in der Ansicht der Zwischenablage unter der Liste).
- 3. Wechseln Sie auf ihren Ordner "Nachname\_Dateien" und fügen Sie "Schulung.jpg" über den erscheinenden Button "Inhalt der Zwischenablage einfügen" in ihren Ordner ein. Drag & Drop ist beim Kopieren und Ausschneiden auf dem Webserver-Ordner nicht möglich.

### 3.3 Metadaten bearbeiten

Für ein bestehendes Medium (z.B. /fileadmin/eigene\_Dateien/Schulung/Nachname\_Dateien/Schulung.jpg) zeigt die erweiterte Listenansicht die Optionen an (2):

- Metadaten dieser Datei bearbeiten (Hier können Sie den Titel, den Alternativtext, die Bildunterschrift, das Copyright und das Datum zentral pflegen)
- Ansehen (ruft die Datei direkt im Browser auf)
- Ersetzen (Datei gleichen Namens hochladen, die die bestehende überschreibt)
- Umbenennen (hier können Sie den für die Suche relevanten Dateiname sprechend umbenennen)
- Info (liefert Ihnen u.a. die Bildmaße und Dateigröße)
- **Löschen**

#### Übung

Geben Sie Ihrer Datei "Schulung.jpg" über den Button "Umbennen" den Dateinamen: "Kommunikation-Wandel-Tastatur-Feder-Tinte\_2007.jpg".

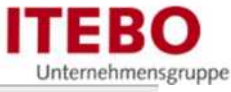

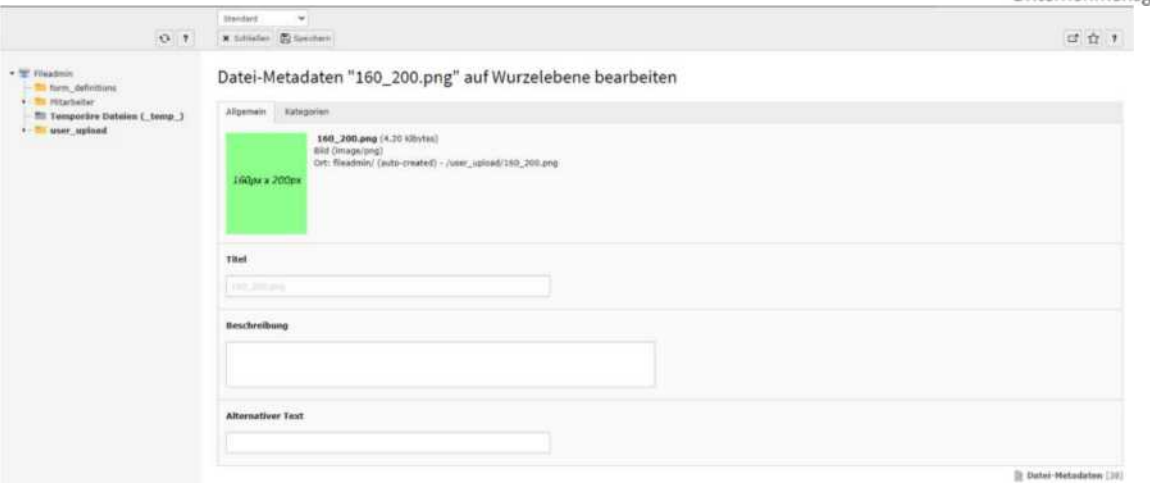

Wenn Sie die Metadaten einer Datei bearbeiten, finden Sie auf dem Reiter "Allgemein" wichtige Felder:

- Titel (standardmäßig der Dateiname. Wenn der Titel gesetzt wird, erscheint dieser als Tooltip, wenn man das Bild mit der Maus überfährt. Bei Kopfbildern/Header-Bildern also eher nicht setzen)
- Beschreibung (diese Beschreibung wird zurzeit als Bildunterschrift ausgegeben, daher tragen Sie hier das Copyright mit ein)

### Tipp zum ©

Das Copyrightzeichen © erzeugen Sie bei gedrückter ALT-Taste mit der Zahlenfolge 0169

- Alternativer Text (dieser Text ist aus Gründen der Barrierefreiheit zu pflegen und sollte verbalisieren, was auf dem Bild zu sehen ist. Denn: Der Alt-Text wird (statt eines Broken-Image-Symbols) gezeigt, falls das Bild nicht geladen werden kann und wird vorgelesen, wenn ein Screenreader für Nichtsehende die Seite liest)

Als Titel wird standardmäßig der Dateiname verwendet. Dies ist auch der Titel, nach dem die Suche das Asset findet. Benennen Sie daher die Datei sprechend.

Der Reiter "Kategorien" wird im Projekt nicht verwendet.

#### Übung

- 1. Vergeben Sie für das Bild "Kommunikation-Wandel-Tastatur-Feder-Tinte.jpg" z.B. den Titel "Kommunikationsmittel im Wandel der Zeit".
- 2. Geben Sie in die Beschreibung ein "Foto: Kommunikation im Wandel der Zeit © 2007: R. Sturm / pixelio.de".
- 3. ls sprechenden, alternativen Text verwenden Sie z.B.: "Montage aus Laptoptastatur, Schreibmaschine, Tinte, Feder und Papier".
- 4. Speichern Sie die Metadaten.

# 4 Verwaltung der Datensätze (Modul Liste)

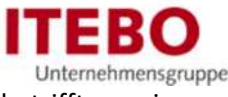

Im Modul "Liste" können die Datensätze des Webauftritts verwaltet werden. Das betrifft vorwiegend Datensätze für Events, Nachrichten und Adressen.

Für jeden Typ Datensatz hat das Basispaket einen eigenen System-Ordner:

- N\_Nachrichten [ID 30]
- V\_Verwaltungsmodul [ID 40]
- A Adressverzeichnisse [ID 50]
- E\_Veranstaltungen [ID 60]
- Dateisammlungen [ID 80]

Je nach Berechtigungen können einige mehr Seiten und Datensätze sehen und erstellen.

## 4.1 Erstellen und Bearbeiten von Datensätzen allgemein

Zunächst werden einige Wege erläutert, wie Sie Datensätze erstellen können:

#### Übung

Diese Methode wird angewendet, wenn noch kein Datensatz dieses Typs auf der Seite vorhanden ist.

- 1. Gehen Sie auf das Listen-Modul und stellen Sie sich auf den System-Ordner, in dem der jeweilige Datensatz erstellt werden soll
- 2. Klicken Sie in der Detail-Ansicht oben links auf das "+"-Icon (1).
- 3. Es erscheint eine Auflistung aller Datensätze, die erstellt werden können. Dort können Sie den Datensatz auswählen, den Sie erstellen wollen und gelangen zu einem Formular.

### Übung

Diese Methode kann angewendet werden, wenn bereits ein Datensatz des gewünschten Typs auf der Seite vorhanden ist.

- 1. Gehen Sie auf das Listen-Modul und stellen Sie sich auf den System-Ordner, in dem der jeweilige Datensatz erstellt werden soll
- 2. Wenn bereits Datensätze des Typs auf der Seite existieren, werden sie in der Detail-Ansicht aufgelistet (2). Über der Tabelle ist ein Button "+ Datensatz" zu dem jeweiligen Datensatz-Typ der Tabelle (3). Über diesen Button gelangen Sie zu dem Formular, um einen neuen Datensatz zu erstellen.

Zum Bearbeiten eines vorhandenen Datensatzes muss in der Tabelle rechts von dem Datensatz auf das Bleistift-Icon geklickt werden. Man gelangt direkt zu dem Formular des Datensatzes (4).

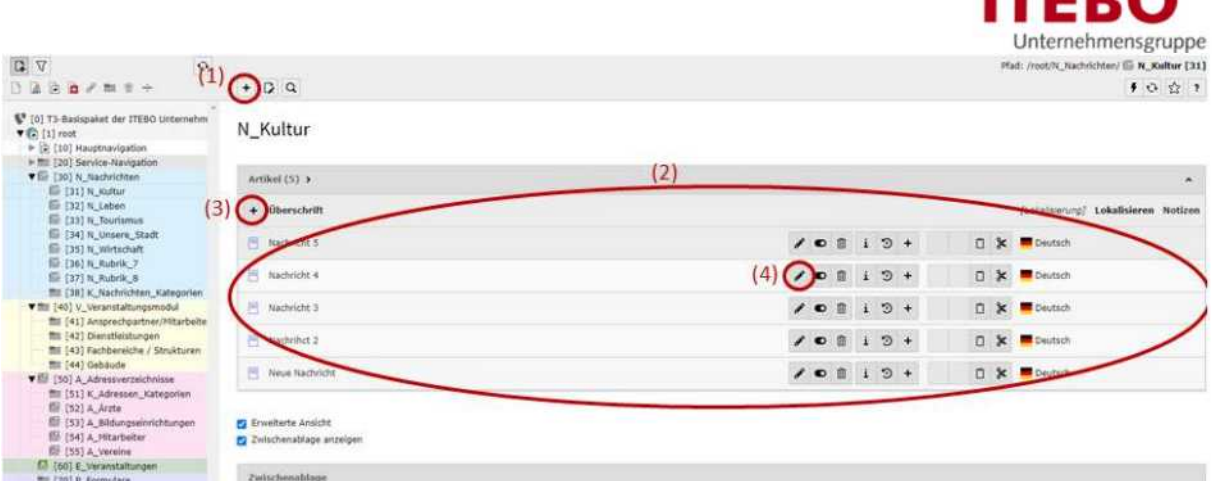

TPD/

## 4.1.1 News (Bekanntmachungen, Stellen, Bauleitplanung)

Unterhalb des System-Ordners "N\_Nachrichten" [ID 30] sind die Ordner nach den verschiedenen Kategorien Ihres Webauftritts gruppiert. Sie finden diese Struktur ebenfalls unter der Hauptnavigation [ID 10].

Nachrichten können, zusätzlich zu den bisher vorgestellten Methoden, über das Nachrichten-Modul erstellt werden.

### Übung

- 1. Gehen Sie auf das Modul "News-Administration" und stellen Sie sich auf die Seite unter "N\_Nachrichten" [ID 30], auf der die Nachricht gespeichert werden soll.
- 2. Oben links ist ein Button, um Nachrichten in diesem System-Ordner zu erstellen.
- 3. Über diesen Button gelangen Sie zu dem Formular, um die Nachricht zu erstellen.

In einem nächsten Schritt wird das Formular vorgestellt, um eine Nachricht anzulegen und zu bearbeiten:

### Allgemein

- Top-Nachricht: Top-Nachrichten sind besonders wichtige Nachrichten, die im Inhaltselement immer ganz vorne angezeigt oder auch speziell rausgefiltert werden können.
- Überschrift: Das ist der Titel der Nachricht
- Teaser: Der Teaser wird in der Voransicht der Nachricht angezeigt. Er fasst in ein bis zwei Sätzen kurz zusammen, worin es in der Nachricht geht. Er kann auch auf der Detailansicht oben als Zusammenfassung angezeigt werden.
- Datum und Uhrzeit: Nach diesen werden die Nachrichten meistens sortiert. Es gibt das Veröffentlichungsdatum der Nachricht an.
- Text: Das ist der Inhalt der eigentlichen Nachricht

### Medien

- Mediendatei hinzufügen: Hier können Bilder aus der Dateiliste zu der Nachricht zugeordnet werden.
- Zugeordnete Datei hinzufügen: Dabei handelt es sich um etwaige Downloads (meist als PDF) am Ende der Nachricht

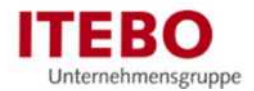

#### Kategorien

Kategorien sollten zu einer Nachricht angegeben werden, damit im Inhaltselement speziell danach gefiltert werden kann. Beispielsweise sind in einem System-Ordner Nachrichten zu Thema A und B, mit der jeweiligen Kategorie zugeordnet. Dann kann ein Inhaltselement nur auf die Nachrichten zu Thema A in dem Ordner zugreifen. Standardmäßig ist die Kategorisierung gleich der Struktur Ihres Webauftritts. Eine Nachricht im Ordner "Unsere Stadt" sollte daher auch der Kategorie "Unsere Stadt" zugeordnet sein.

#### **Zugriff**

Nachricht verbergen: Die Nachricht kann hier verborgen werden, damit sie im Frontend nicht angezeigt wird.

#### Nachrichten-Kategorien erstellen/bearbeiten

Wollen Sie Nachrichten-Kategorien bearbeiten, weil sich Ihre Struktur ändert oder neue Gliederungen hinzukommen, müssen Sie auf den System-Ordner "K\_Nachrichten\_Kategorien" [ID 38] gehen. Wechseln Sie auf das Modul "Liste".

Dort liegen alle Nachrichten-Kategorien. Wie oben beschrieben können mit den gleichen Schritten neue Kategorien angelegt und auch bearbeitet werden.

## 4.1.2 Verwaltungsmodul

Die Datensätze des Verwaltungsmoduls werden unter "V\_Verwaltungsmodul" [ID 40] angelegt Für jeden Datensatz-Typ gibt es einen eigenen Ordner. Im Verwaltungsmodul können Gebäude, Strukturen, Mitarbeiter und Dienstleistungen erstellt werden.

Dabei muss beachtet werden, dass die Datensätze nur in einer bestimmten Reihenfolge angelegt werden können, weil sie aufeinander basieren:

- 1. Gebäude
- 2. Strukturen
- 3. Mitarbeiter
- 4. Dienstleistungen

Dienstleistungen können immer angelegt werden. Soll diese allerdings einer Struktur oder einem Mitarbeiter zugeordnet werden, müssen diese bereits existieren.

Angelegt und bearbeitet werden können diese Datensätze wie bereits oben beschrieben.

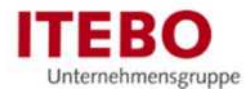

Im Folgenden soll nun genauer auf spezifische Elemente der einzelnen Formulare zum Erstellen der Datensätze eingegangen werden:

Gebäude

- Telefon-Vorwahl: Allgemeine Telefon-Vorwahl von diesem Ort
- Interne Telefon-Vorwahl: interne Telefon-Vorwahl von der Kommune

#### Strukturen

- Kontakt-System
- Gebäude: Dadurch wird die Adresse zugeordnet
- Übergeordnete Struktur: Es können Hierarchien abgebildet werden

#### Mitarbeiter

- Geburtstag öffentlich?: Soll der Geburtstag öffentlich auf der Website angezeigt werden
- Telefon: Dabei handelt es sich nur noch um die interne Rufnummer des Mitarbeiters (z.B. 356)
- E-Mail öffentlich?: Soll die E-Mail auf Ihrer Website angelegt werden
- Öffentlich?: Ist der Mitarbeiter überhaupt öffentlich
- Struktur: der Fachbereich, dem der Mitarbeiter zugeordnet ist

Dienstleistungen

- Ohne BUS (Wenn nicht mit einer BUS-Dienstleistung verknüpft wird, müssen die Details händisch gepflegt werden)
- Mit BUS (Angaben in "Ohne BUS" werden überschrieben)

## 4.1.3 Adressen

Adressen liegen unter dem System-Ordner "A\_Adressverzeichnisse" [ID 50]. Er ist untergliedert in die verschiedenen möglichen Adress-Typen.

Genau wie Nachrichten, basieren die Adressen auf Kategorien. Die Differenzierung der verschiedenen Adress-Typen ist vor allem über die Kategorisierung möglich. Die Kategorien werden dabei im System-Ordner "K\_Adressen\_Kategorien" [ID 51] angelegt.

Bei Adressen ist vor allem bei der Darstellung von Firmen oder Vereinen wichtig anzumerken, dass unter dem Reiter "Adresse" der Längen- und Breitengrad angegeben werden kann. Dadurch können die einzelnen Elemente in einer OpenStreetMap angezeigt werden.

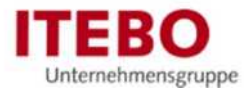

## 4.1.4 Veranstaltungen

Veranstaltungen werden in dem System-Ordner [ID 60] angelegt. Dabei müssen nur Events angelegt werden.

Event

- Allgemein
	- **Titel**
	- Abstrakt: Kurzzusammenfassung
	- **Beschreibung**
	- Ort
- Datum Optionen
	- **Startdatum**
	- **Enddatum**
	- **Ganztägig**
	- Ort

Analog zu den Nachrichten gibt es auch ein Backend-Modul "Calendarize". In diesem werden alle Events aufgelistet (2) und auf welcher Seite diese jeweils liegen (1). Der Unterschied ist, dass bei dem Nachrichten-Element spezifisch die auf der Seite existierenden Nachrichten angezeigt werden und bei dem Modul "Calendarize" alle aus dem Webauftritt.

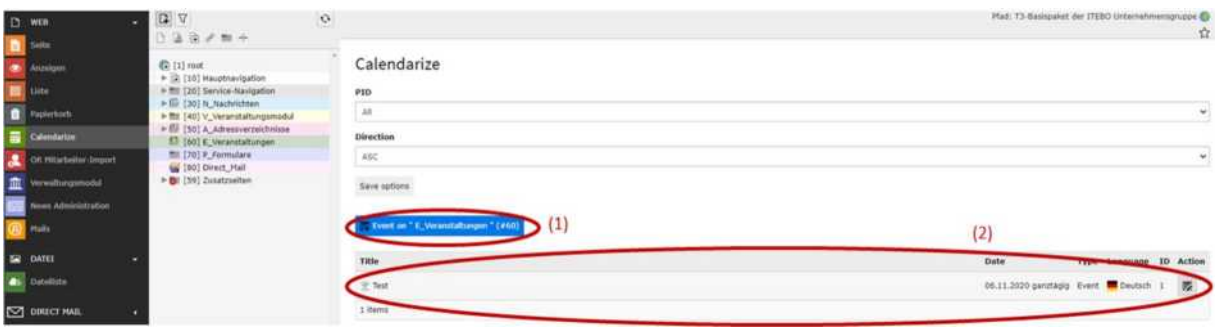

## 4.1.5 Dateisammlungen

Im TYPO3 ist es nur sinnvoll, Dateisammlungen zu nutzen, wenn dort ein gesamter Ordner als Quelle angegeben wird. Werden einzelne Dateien ausgewählt, sollten diese lieber an dem Inhaltselement selbst festgelegt werden. Dies können Sie in dem Kapitel 6. Inhaltselemente nachschauen.

Um eine Dateisammlung zu erstellen, müssen Sie sich in dem Liste-Modul auf die Seite "Dateisammlungen" [ID 80] stellen. Klicken Sie in der Detailansicht oben links auf das "+" und wählen Sie "Dateisammlungen".

Unter dem Reiter "Allgemein" müssen Sie zunächst "Ordner von Speicher" auswählen und den Datensatz speichern.

Danach müssen Sie einen Titel für die Dateisammlung vergeben, der eindeutig sein sollte. Als Dateispeicher muss der "fileadmin" angegeben werden.

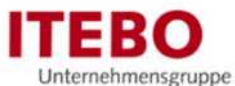

Unter "Ordner" erscheint eine Auflistung aller Ordner aus der Dateiliste. Dort wählen Sie den gewünschten Ordner mit den Dateien aus. Zuletzt müssen Sie noch angeben, ob der Ordner rekursiv, also inkl. Unterordner, ausgewählt werden soll.

Wenn Sie auf "Speichern" drücken, wird die Dateisammlung gespeichert und ist im TYPO3 verfügbar.

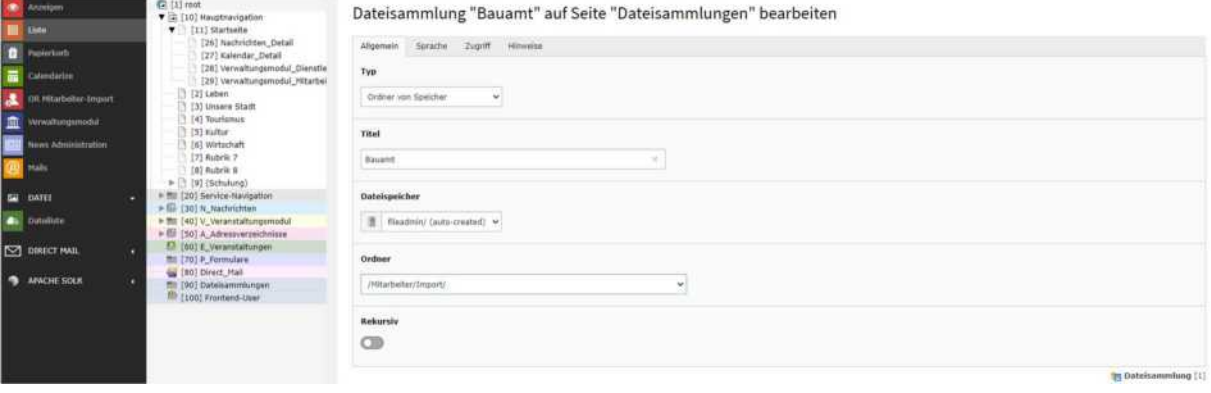

# 5 Inhaltselemente

## 5.1 Seiteninhalt erstellen

Unter dem Modul "Seite" kann der Seiteninhalt jeder Seite Ihres Web-Auftritts gestaltet werden. Klicken Sie dazu auf der gewünschten Seite in der Detailansicht auf "+ Inhalt".

Es öffnet sich ein Fenster mit der Auflistung aller möglichen Inhaltselemente. Die Wichtigsten werden im Folgenden vorgestellt:

- Typischer Seiteninhalt
	- Nur Überschrift
	- **Text**
	- Text & Bilder
	- Nur Bilder
	- Text & Medien
	- Aufzählung
	- **Tabelle**
	- **Dateilinks**
	- Slider
	- Karten
	- **Service-Tabelle**
	- Servicekacheln
- **Formulare** 
	- **Login-Formular**
- **Menü** 
	- **Unterseiten**
	- Menü der Unterseiten ausgewählter Seiten
	- **Seiten**

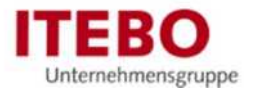

- Plug-Ins
	- Addresses
	- Kalendar
	- Verwaltungsmodul
	- Nachrichten-System
	- Powermail (Formulare)
	- Search

## 5.1.1 Typischer Seiteninhalt

Darunter zählen die Inhaltstypen, die normalerweise am häufigsten verwendet werden.

## 5.1.1.1 Nur Überschrift

Wie der Name schon sagt, bildet dieses Element nur eine Überschrift ab.

Unter dem Reiter "Allgemein" kann diese Überschrift angegeben werden. Unter der Überschrift kann ein Typ angegeben werden. Dieser sollte bei allen Inhaltselementen standardmäßig auf "Standard" bleiben.

Nur beim ersten, und ausschließlich beim ersten, Inhaltselement muss hier "Layout 1" ausgewählt werden, um die Barrierefreiheit zu gewährleisten. Die verschiedenen Layout-Varianten (Layout 1 bis Layout 6) sind hierarchisch zu betrachten. Wenn nichts angegeben wird, wird mit Layout 2 gearbeitet. Beispielsweise gilt die Überschrift "Tourismus" (Layout 1) über die weiter folgenden Überschriften und Inhalte "Restaurants" (Default), "Museen" (Default) und "Sehenswürdigkeiten" (Default).

### Überschrift Unterüberschrift

## 5.1.1.2 Text

In diesem Inhaltselement kann eine Überschrift und ein einfacher Text abgebildet werden

Unter dem Reiter "Allgemein" kann dann die Überschrift und der Text selbst definiert werden.

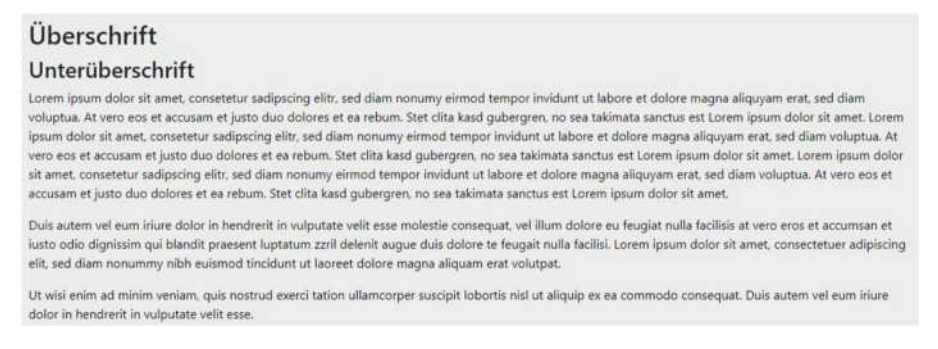

## 5.1.1.3 Text & Bilder

Hiermit kann eine Überschrift, Text und Bilder angezeigt werden.

Unter "Bilder" können die anzuzeigenden Bilder angegeben werden sowie die Position der Bilder im Text. Mit diesem Inhaltselement können jedoch keine anderen Medien angezeigt werden. Mit dem Button "Bei Klick vergrößern" wird die Lightbox aktiviert.

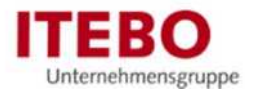

# Überschrift Unterüberschrift 1400рх х 740рх 160px x 200px

Lorem ipsum dolor sit amet, consetetur sadipscing elitr, sed diam nonumy eirmod tempor invidunt ut labore et dolore magna aliquyam erat, sed diam voluptua. At vero eos et accusam et justo duo dolores et ea rebum. Stet clita kasd gubergren, no sea takimata sanctus est Lorem ipsum dolor sit amet. Lorem<br>Ipsum dolor sit amet, consetetur sadipscing elitr, sed diam nonumy vero eos et accusam et justo duo dolores et ea rebum. Stet clita kasd gubergren, no sea takimata sanctus est Lorem ipsum dolor sit amet. Lorem ipsum dolor<br>sit amet, consetetur sadipscing elitr, sed diam nonumy eirmod tempo accusam et justo duo dolores et ea rebum. Stet clita kasd gubergren, no sea takimata sanctus est Lorem ipsum dolor sit amet.

## 5.1.1.4 Nur Bilder

Hier werden Bilder angezeigt mit einer Überschrift. Mit dem Button "Bei Klick vergrößern" unter "Bilder" wird die Lightbox aktiviert.

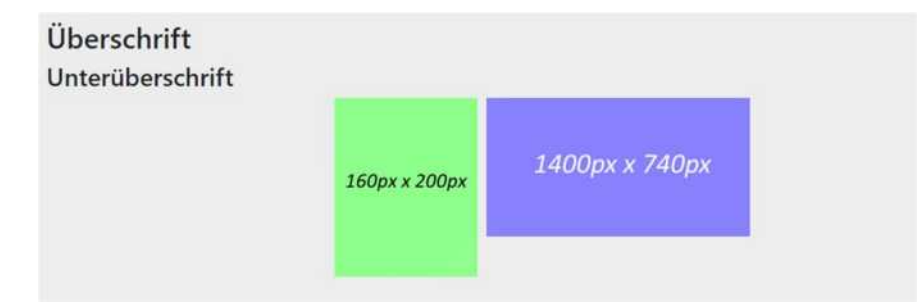

## 5.1.1.5 Text & Medien

Dieses Inhaltselement ähnelt dem "Text & Bilder". Neben Bildern können hier auch weitere Medien angegeben werden, wie beispielsweise Videos. Mit dem Button "Bei Klick vergrößern" wird die Lightbox aktiviert.

Überschrift Unterüberschrift

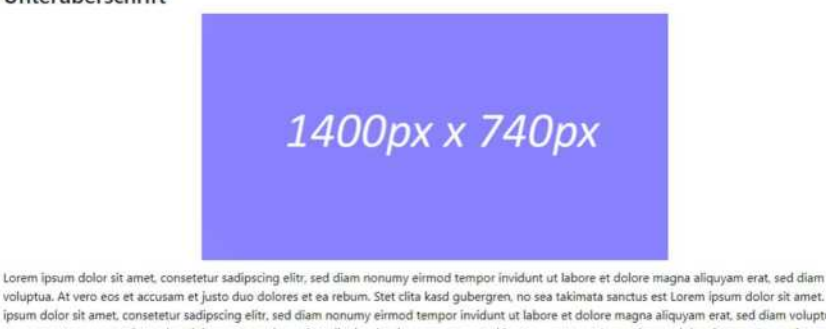

voluptua. At vero eos et accusam et iusto duo dolores et ea rebum. Stet clita kasd qubergren, no sea takimata sanctus est Lorem ipsum dolor sit amet. Lorem ipsum dolor sit amet, consetetur sadipscing elitr, sed diam nonumy eirmod tempor invidunt ut labore et dolore magna aliquyam erat, sed diam voluptua. At vero eos et accusam et justo duo dolores et ea rebum. Stet dita kasd qubergren, no sea takimata sanctus est Lorem ipsum dolor sit amet. Lorem ipsum dolor sit amet, consetetur sadipscing elitr, sed diam nonumy eirmod tempor invidunt ut labore et dolore magna aliquyam erat, sed diam voluptua. At vero eos et<br>accusam et justo duo dolores et ea rebum. Stet clita kasd gubergren,

## 5.1.1.6 Aufzählung

Dieses Inhaltselement bildet eine Überschrift mit einer Auflistung ab. Diese kann sortiert (1, 2, 3, etc.) oder unsortiert (normale Stichpunkte) sein.

Dazu müssen unter dem Reiter "Allgemein" unter "Aufzählung" die einzelnen Stichpunkte mit "Enter/Return" getrennt eingegeben werden. Darüber kann in einem Dropdown ausgewählt werden, ob es sich um eine sortierte oder unsortierte Liste handelt.

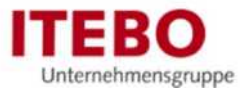

### Überschrift

#### Unterüberschrift

- · Lorem ipsum dolor sit amet, consetetur sadipscing elitr,
- · sed diam nonumy eirmod tempor invidunt ut labore et dolore magna
- · aliquyam erat, sed diam voluptua.
- · At vero eos et accusam et justo duo dolores et ea rebum.
- · Stet clita kasd gubergren, no sea takimata sanctus est · Lorem ipsum dolor sit amet. Lorem ipsum dolor sit amet.
- · consetetur sadipscing elitr, sed diam nonumy eirmod tempor
- · invidunt ut labore et dolore magna aliguvam erat, sed diam voluptua.
- · At vero eos et accusam et justo duo dolores et ea rebum.
- · Stet clita kasd gubergren, no sea takimata sanctus est
- · Lorem ipsum dolor sit amet. Lorem ipsum dolor sit amet,
- · consetetur sadipscing elitr, sed diam nonumy eirmod tempor invidunt ut
- · labore et dolore magna aliquyam erat, sed diam voluptua. · At vero eos et accusam et justo duo dolores et ea rebum.
- · Stet clita kasd gubergren, no sea takimata sanctus est
- · Lorem ipsum dolor sit amet.

### 5.1.1.7 Tabelle

Über das Inhaltselement "Tabelle" kann, wie der Name bereits sagt, eine Tabelle mit Überschrift abgebildet werden.

Dabei kann ein Trennzeichen zur Auflistung der Tabelle angegeben werden. Unter dem Reiter "Allgemein" und dann "Tabelleninhalt" wird die Tabelle angegeben mithilfe der darunter gewählten Trennzeichen. Zur Hilfe ist rechts von dem Textfeld ein Button. Über diesen kann die Tabelle ebenfalls generiert werden.

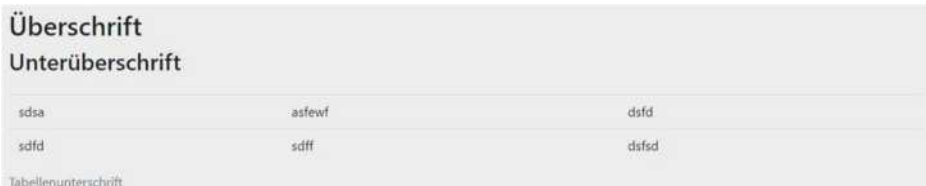

### 5.1.1.8 Dateilinks

Hier kann eine Liste von Dateien angezeigt werden. Beispielsweise eine Download-Liste.

Unter "Allgemein" ganz unten rechts kann zwischen der Anzeige gewählt werden. Dabei kann nur der Dateiname, zusätzlich eine Vorschau der Datei oder ein Symbol für das jeweilige Dateiformat angezeigt werden.

Auch unter dem Reiter "Allgemein" können die Dateien einzeln unter "Dateien auswählen" ausgewählt werden oder direkt eine gesamte Dateisammlung unter "Dateisammlung auswählen" angegeben werden.

Eine Dateisammlung muss dabei unter dem Backend-Modul "Liste" auf der Seite "Dateisammlungen" [ID 90] angegeben werden. Er zeigt auf einen Ordner in der Dateiliste und wird automatisch aktualisiert, wenn dort eine Datei hinzugefügt wird.

Überschrift Unterüberschrift bisExport\_20200811\_15\_10\_11.xml xzufi-xzufi-export-vom-16-09-2020-19-49-uhr-568204ce-a80f-4eb7-8e5d-482a9d797ec7\_-\_Kopie.xml xzufi\_ohne\_xzufi.xml

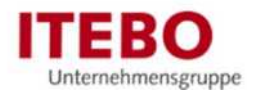

### 5.1.1.9 Slider

Hier kann spezifisch ein Slider/Bildergalerie erstellt werden mithilfe mehrerer Bilder. Zusätzlich kann eine Caption mit Informationen erstellt und auf dem Bild angezeigt werden.

Dazu muss unter dem Reiter "Allgemein" unter "Allgemein" zunächst die Überschrift des Sliders angegeben werden. Unter "Slider-Elemente" können einzelne Bilder über "+ Slide" hinzugefügt werden. Dabei muss ein Bild angegeben. Wenn eine kleine Informations-Box über dem Bild erscheinen soll, müssen zusätzlich eine Überschrift und ein Text angegeben werden und optional ein Buttonlink und -text.

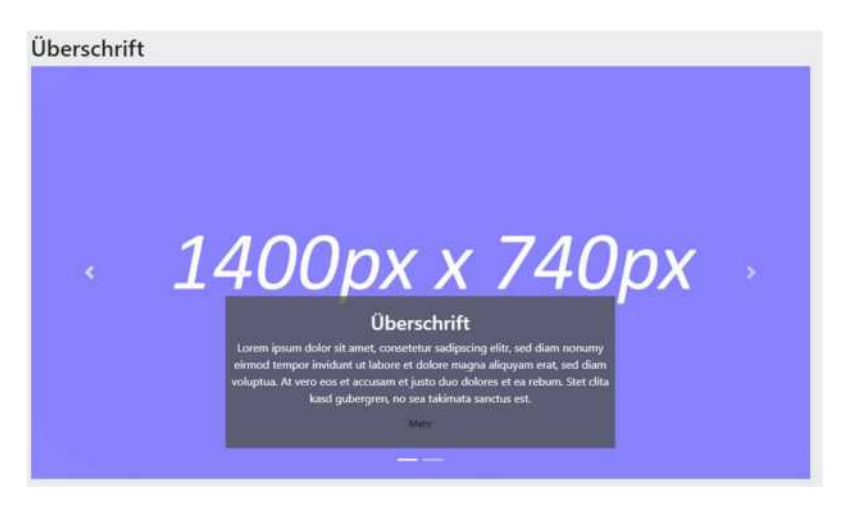

## 5.1.1.10 Karten

Karten beschreibt eine Darstellung von Inhalten. Dabei werden die Inhalte wie Karteikarten angezeigt.

Dazu muss zunächst unter dem Reiter "Allgemein" die Überschrift hinzugefügt werden. Unter dem Reiter "Karten" werden dann die einzelnen Karten angegeben. Dazu wird mit "+ Karte" eine Karte hinzugefügt, deren Felder dann ausgefüllt werden können.

Überschrift

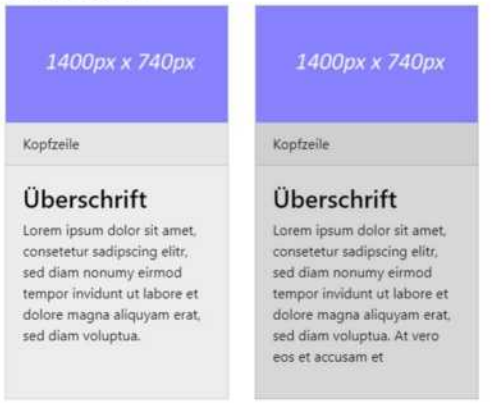

## 5.1.1.11 Service-Tabelle

Dabei handelt es sich um eine zweispaltige Tabelle. Als Tabelleninhalt können einzelne Service-Links der Kommune angegeben werden.

Unter dem Reiter "Allgemein" muss zunächst die Überschrift angegeben werden. Dann teilen sich die Reiter in die linke und die rechte Spalte, die gleich aufgebaut sind.

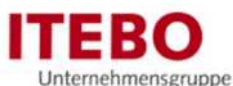

Unter "Unterüberschrift links" wird der Spaltenname angegeben. Es kann zusätzlich ein Bild angegeben werden, das neben der Spalte angezeigt wird. Mit "+ Link" kann ein Link hinzugefügt werden, bei dem dann ein Titel und ein Linkziel angegeben werden muss.

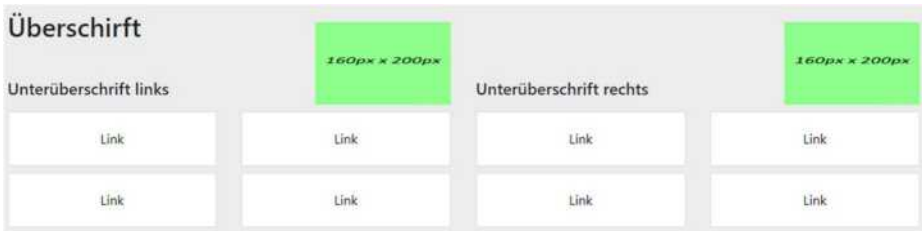

## 5.1.1.12 Service-Kacheln

Die Service-Kacheln ähneln den Karten. Allerdings kann kein Bild angegeben werden. Dafür kann ein Icon angegeben werden. Alle Icons finden Sie unter https://fontawesome.com/icons?d=gallery&p=2. In unserem System wird die Version 5 verwendet.

Unter "Kacheln mit Icons" können die Icons mit "+ Servicekachel" mit Icon hinzugefügt werden. Unter "Kacheln ohne Icons" werden die Kacheln ohne Icons angezeigt

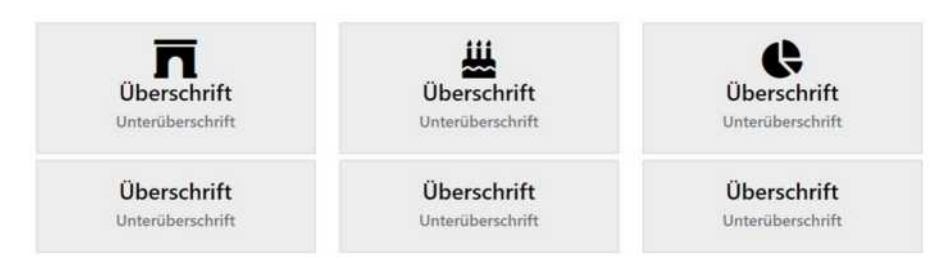

## 5.1.2 Formulare

## 5.1.2.1 Login-Formular

Mithilfe eines Login-Formulars kann innerhalb Ihres Web-Frontends ein geschützter Bereich erstellt werden, in dem nur definierte Benutzer einer Benutzergruppe Zugriff haben. Dies sind die Frontend-Benutzer und -Benutzergruppen auf der Seite "Frontend-User" [ID 100]. Dazu muss auf der Login-Seite das Inhaltselement "Login" erstellt werden.

Reiter "Allgemein"

- "Allgemein": ganz unten muss zunächst die Seite angegeben werden, auf der die Benutzer liegen ("Frontend-User" [ID 100])
- "Weiterleitungen": muss die Seite angegeben werden, auf die nach erfolgreicher Anmeldung weitergeleitet werden soll

Die Seiten, die erst nach dem Login erreichbar sein sollen, müssen dementsprechend für den Zugriff von außen gesperrt sein. Dazu muss die Seite bearbeitet werden, indem Sie im Seitenbaum auf das Seiten-Symbol klicken und dann auf "Bearbeiten" klicken.

Unter dem Reiter "Zugriff" kann die Benutzergruppe angegeben werden, die auf diese Seite gehen darf. Nach der Anmeldung ist der Benutzer dann authentifiziert und autorisiert, auf diese Seite zu gehen.

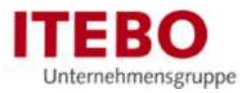

## 5.1.3 Menüs

## 5.1.3.1 Unterseiten

Mit diesem Inhaltselement wird ein Menü erstellt mit den Unterseiten der aktuellen Seite.

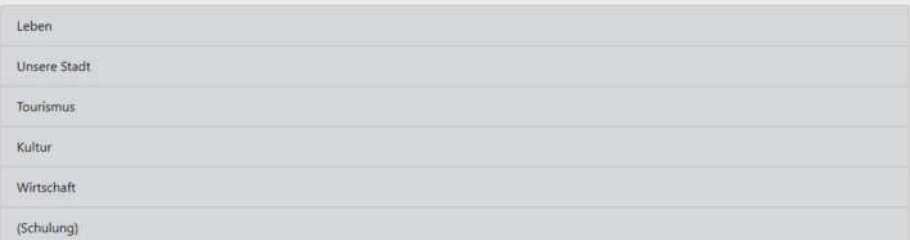

### 5.1.3.2 Menü der Unterseiten ausgewählter Seiten

Dieses Inhaltselement erzeugt ein Menü der Unterseiten und Inhaltselementen auf diesen Seiten von zuvor ausgewählten Seiten. Diese werden unter "Ausgewählte Seiten" ausgewählt.

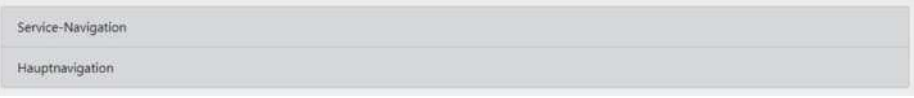

## 5.1.3.3 Menü ausgewählter Seiten

Hier wird ein Menü erstellt aus direkt angegebenen Seiten. Diese werden wieder unter "Ausgewählte Seiten" angegeben. Unterseiten der angegebenen Seiten werden dabei nicht angezeigt.

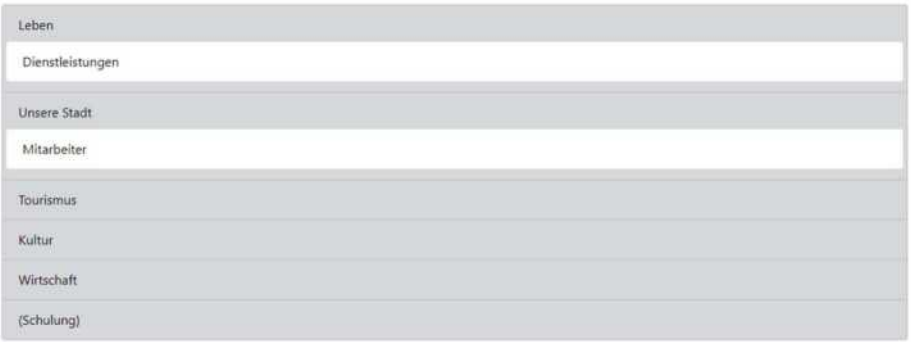

## 5.1.4 Plug-Ins

Die Konfiguration des Plug-Ins befindet sich immer unter dem Reiter "Plug-In:"

### 5.1.4.1 Addresses

Das Inhaltselement zeigt die erstellten Adressen an.

Unter dem Reiter "Auswahl" werden die Datensätze ausgewählt. Dabei können einzelne Datensätze oder unter "Ausgangspunkt" ein gesamter Dateiordner aus dem Navigationsbaum ausgewählt werden. Neben den Daten kann die Anzeigereihenfolge definiert werden

Unter dem Reiter "Darstellung" wird die Anzeige der Daten bestimmt. Dazu wird zunächst definiert, ob die Daten als Liste, Detailansicht oder (falls der OR-Mitarbeiter-Import aktiviert ist) die Mitarbeiter-Ansicht. Zusätzlich kann eine Seite ausgewählt werden, wo das Inhaltselement mit der Detailansicht liegt.

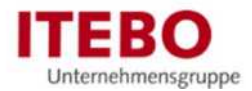

### Überschrift

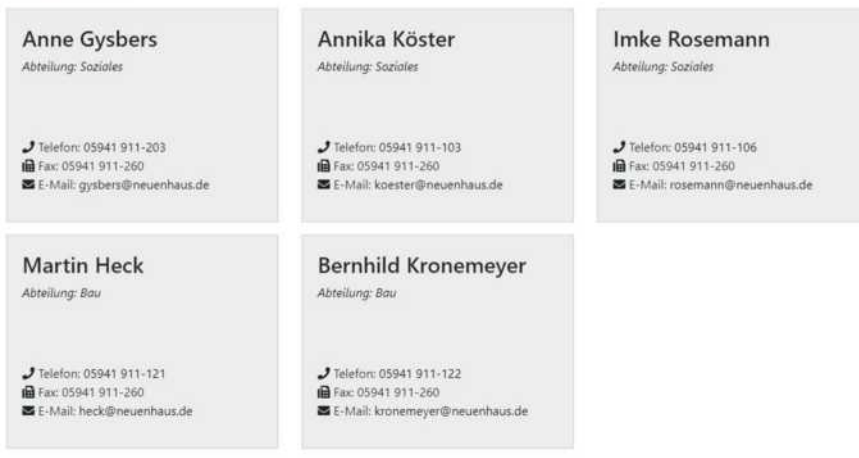

## 5.1.4.2 Kalendar

Dieses Inhaltselement erzeugt einen Veranstaltungskalendar. Unter dem Reiter "Plug-In:" findet die Konfiguration des Plugins statt:

Unter dem Reiter "Hauptkonfiguration" muss zunächst die Ansicht unter "Modus" gewählt werden. Dabei kann man zwischen einer normalen Liste und einem Veranstaltungskalender wählen.

Unter dem Reiter "General configuration" muss unter "Konfiguration" Calendarize Events aktiviert werden. unter "Ausgangspunkt" wird erneut der Ordner angegeben, unter dem die Datensätze liegen.

Unter dem Reiter "Seiten-ID Konfiguration" werden die Seiten angegeben, auf denen dann das Inhaltselement mit der Detailansicht liegt. Im Basispaket liegt die Seite mit der Detailansicht für Events unter "Kalendar\_Detail" [ID 27].

Unter dem oberen Reiter "Kategorien" können Kategorien angegeben werden. Es werden dann nur die Events angezeigt, die ebenfalls diesen Kategorien zugeordnet sind.

Hinweis: Die Seite, auf der ein solcher Kalender in der Monats-/Jahres-/Wochenansicht eingefügt wird, darf nicht gecached werden. Dazu bearbeiten Sie die Seite über den Seitenbaum. Gehen Sie auf den Reiter "Verhalten" und stellen Sie bei "Cache-Dauer" einen Tag ein.

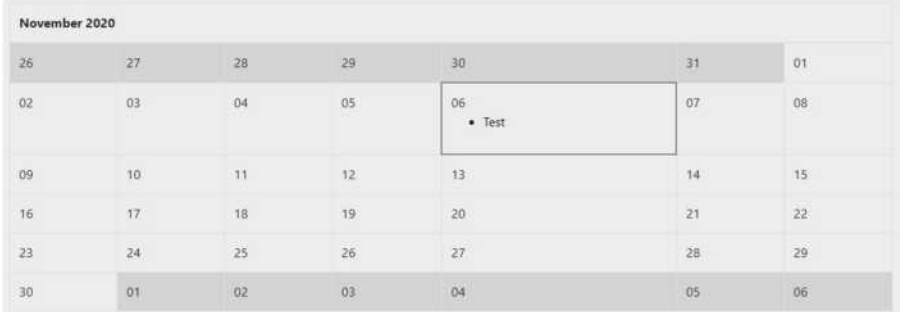

### 5.1.4.3 Verwaltungsmodul

Mit den Inhaltselementen "Verwaltung: Mitarbeiter", "Verwaltung: Formulare" und "Verwaltung: Dienstleistung" werden die Daten des Verwaltungsmoduls dargestellt.

Sie sind analog zueinander aufgebaut, nur dass sie die verschiedenen Datensätze anzeigen.

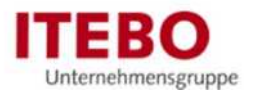

Unter dem Reiter "General" werden die Datensätze und die Darstellung gewählt.

Unter dem Reiter "Zusatz" wird die Seiten-Id für die Detail-Seite angegeben. Die jeweiligen Seiten dafür sind unterhalb der Startseite [ID 11] bereits vorbereitet unter "Verwaltungsmodul Mitarbeiter Detail" [ID 29] und "Verwaltungsmodul Dienstleistung Detail" [ID 28].

Die Elemente selbst müssen auf der Seite noch angelegt werden. Dazu muss erneut ein Inhaltselement z.B. des Typs "Verwaltung: Dienstleistungen" angelegt werden und die Detailansicht unter dem Reiter "General" definiert werden.

Bei der Detailseite muss dann die Seiten-ID zurück zur Listenansicht angegeben werden. Außerdem kann angegeben werden, wie viele Datensätze pro Seite angezeigt werden sollen.

### Eine Besonderheit bei den Formularen: Es werden keine Detailseiten-Ids angegeben (es gibt auch keine Detailseite), weil die Formulare direkt auf das Dokument verlinken.

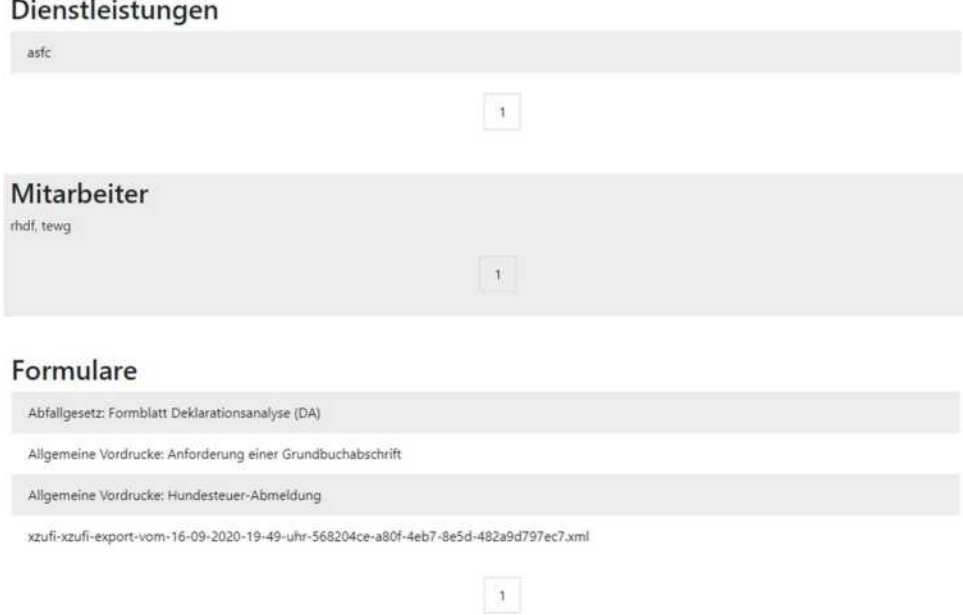

### 5.1.4.4 Nachrichten-System

Wie beim Inhaltselement "Addresses" die Adress-Datensätze angezeigt werden, werden hier die Nachrichten-Elemente angezeigt

Unter dem Reiter "Einstellungen" werden die Ansicht und die zu verwendenden Datensätze angegeben. Zusätzlich kann die Reihenfolge der Nachrichten angegeben werden. Es können auch Kategorien definiert werden, die die Nachrichten beinhalten müssen, um diese zu filtern.

Unter dem Reiter "Weitere Einstellungen" werden wieder die Detail-Seiten angegeben.

Unter dem Reiter "Vorlagen" kann für die Listenansicht ein Layout definiert werden. Normale Liste ist dabei eine einfache Auflistung der Nachrichten untereinander. Bei der begrenzten Liste werden maximal drei Nachrichten nebeneinander angezeigt.

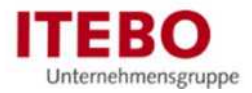

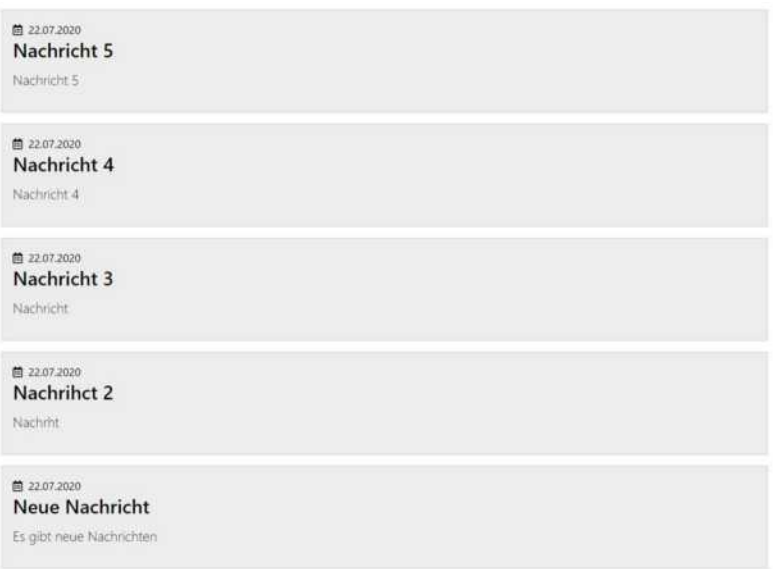

## 5.2 Seiteninhalt bearbeiten, ausblenden und löschen

Nachdem Sie Inhaltselemente erstellt haben, werden diese im Modul "Seite" auf der jeweiligen Seite in der Detailansicht dargestellt. Jedes Inhaltselement stellt eine eigene Box mit dem Inhalt dar.

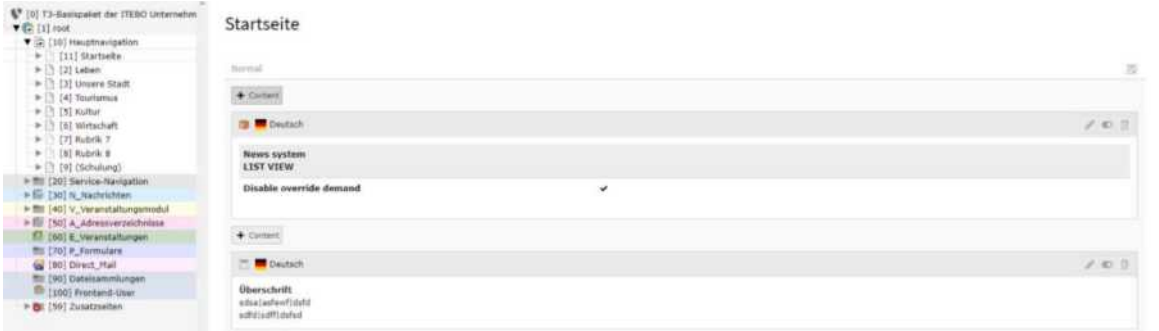

Oben rechts können Sie mit den verschiedenen Buttons folgende Funktionen ausführen:

- Bleistift: Bearbeiten des Inhaltselements (Sie gelangen auf das gleiche Formular wie beim Erstellen des Inhaltselement)
- Toggler: Ein- bzw. Ausblenden des Inhaltselements (es wird im Frontend nicht angezeigt)
- Papierkorb: Löschen des Inhaltselements

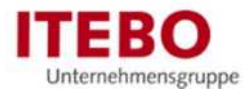

## 6 Seiten und Seiteneigenschaften

Der Aufbau der Inhaltsseiten Ihres Projektes ist im Basispaket bereits grob vorgegeben: Unter der Hauptnavigation [ID 10] finden Sie die Start- und Rubrikenseiten sowie deren Folgeseiten. Unter der Service-Navigation [ID 20] finden Sie die Hilfsseiten (mit Adresse, Datenschutz, Impressum), die im Fußbereich ihrer Seite verlinkt sind. Unter der Seiten-Navigation [ID 100] befinden sich die Inhaltsseiten, die in der Sticky Sidebar auftauchen, falls Sie diese einbinden. Im Idealfall haben Sie auch eine ausgearbeitete Gliederungsstruktur. Diese Hierarchie (Struktur) der Seiten wird durch den Navigations- oder

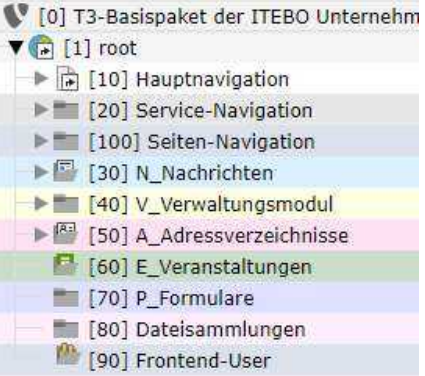

Seitenbaum abgebildet. Die aktiven (sichtbaren) Seiten erzeugen in der Haupt- und Service- und Seiten-Navigation die Link-Menüs auf Ihrer Website.

#### Merksätze Seiten

Seiten haben die Funktion von Containern für verschiedene Inhalte (Texte, Bild, Tabellen, Datensätze), die diesen Seiten zugeordnet werden.

Seiten besitzen darüber hinaus selbst Meta-Eigenschaft, z.B. immer eine eindeutige ID-Nummer und einen Titel.

Das Anlegen und Bearbeiten von Seiten und deren Eigenschaften geschieht immer über den Seiten-Navigationsbaum.

Je nachdem, was eine Seite leisten soll, gibt es verschiedene Seitentypen. Außerdem besteht ein Unterschied darin, ob eine Seite aktiv, d.h. und aus dem Internet aufrufbar ist oder nicht und ob sie im Menü angezeigt wird.

Beispiel: Das Icon ihrer Startseite [ID 11] ist ausgegraut. Das zeigt an, dass sie im Menü versteckt ist. Sie taucht im Hauptmenü nicht auf - obwohl sie aktiv und aus dem Internet aufrufbar ist!

#### Übung

- 1. Aktualisieren Sie den Navigationsbaum oben rechts mit dem Button der Wechselpfeile (1). Dadurch sehen Sie alle neu entstanden Änderungen ihrer Kollegen\*innen, die u. U. gleichzeitig im System Seiten oder Seiteninhalte bearbeiten. (Sie erkennen dies daran, wenn ein Nutzersymbol auf einer Seite liegt. Bei Mouseover wird Ihnen der Name des Users angezeigt)
- 2. Schließen Sie im Navigationsbaum alle Unterstrukturen.
- 3. Klicken Sie im oberen Bereich des Seitenbaums auf das Filtersymbol (2). und geben Sie den Titel Ihrer Seite "Schulung Nachname" ein (alternativ auch einfach Schulung oder die Seiten-ID-Nummer Ihrer Seite).
- 4. Dadurch suchen Sie nach der speziellen Seite und im Seitenbaum wird diese angezeigt.

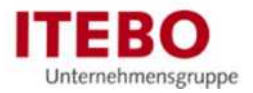

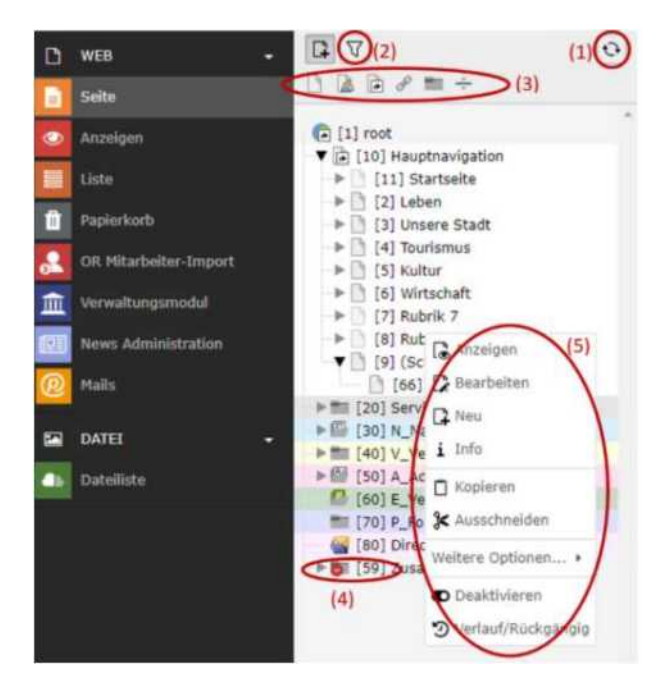

## 6.1 Seiten neu erstellen

TYPO3 bietet mehrere Möglichkeiten, neue Seite zu erstellen. Es kommt darauf an in welchem Kontext:

- Eine einzelne, versteckte Seite mit Ziehen und Loslassen (Drag & Drop)
- Eine einzelne, sichtbare Seite über das Kontextmenü (im Seitenbaum)
- Mehrere Seiten über das Kontextmenü anlegen, die im Navigationsbaum auf einer Ebene liegen (im Seitenbaum)
- Versteckte Seiten über das Modul "Liste" (Klick auf das erste Icon links oben in der Detailansicht "+")

Diese Möglichkeiten sehen wir uns im Folgenden an:

## 6.1.1 Neue Seite per Drag & Drop erstellen

### Übung

In der Kopfzeile des Navigationsbaums sind die möglichen Seitentypen aufgelistet (3)

- 1. Halten Sie die Maus über das erste Blatticon, das für den Seitentyp Standard steht.
- 2. Ziehen Sie diese bei gedrückter linker Maustaste auf die Seite "Schulung", bis Sie mit einem Balken hinterlegt wird und lassen die Maustaste dort los (Drag & Drop).
- 3. Geben Sie der Seite einen Titel, z.B. "Schulung Nachname" und drücken Sie die Eingabetaste.
- 4. Überprüfen und korrigieren Sie ggf. die Position ihrer Seite. Befindet sie sich wirklich eine Ebene unterhalb von "Schulung"? Andernfalls gelangt Sie in die Hauptnavigation. Falls das der Fall ist, ziehen Sie die Seite per Drag & Drop an die richtige Position. Möchten Sie die Seite nicht irgendwo unterhalb einer Seite, sondern gleich zwischen 2 Unterseiten platzieren, erscheint während des Verschiebens statt der Seitenhinterlegung eine Linie zwischen 2 Seiten, auf der Sie die Seite loslassen können.

Im Navigationsbaum erscheint der Seitenname mit dem Seitenicon und rotem Stoppschild davor (4): standardmäßig ist die Seite also versteckt, d.h. über das Internet nicht aufrufbar. Das ist vor allem beim Erstellen von Seiten im Echtbetrieb notwendig.

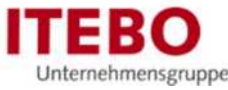

Um die Eigenschaften der Seite zu bearbeiten, wird das Kontextmenü benötigt (Links-Klick auf das Icon einer Seite) (5).

#### Übung

- 1. Klicken Sie im Kontextmenü auf den Punkt "Anzeigen", der wie das Modul "Ansicht" eine Vorschau von versteckten Seiten im Backend ermöglicht.
- 2. Prüfen Sie, ob die neue, bis auf das Rahmenlayout leere Seite an der richtigen Position in der Navigation aufgehängt ist. Würden Sie jetzt im zweiten Teil des Kontextmenüs auf "Aktivieren" klicken, verliert die Seite das Stoppschild-Symbol und wäre im Echtbetrieb sofort im Internet sichtbar.

## 6.1.2 Neue Seite über das Kontextmenü im Seitenbaum erstellen

Bevor wir über das Kontextmenü (5) und den Punkt "Bearbeiten" die Seiteneigenschaften im Einzelnen besprechen, der Hinweis, dass mit dem 3. Punkt "neu +" ebenfalls ein Weg zur Verfügung steht, um eine neue Seite zu erstellen. Diese ist jedoch standardmäßig sichtbar (aktiv) und mit allen Eigenschaften direkt im Formular "Seite neu erstellen" bearbeitbar.

### Übung

- 1. Bestimmen Sie, an welcher Stelle Sie die Seite im Strukturbaum erstellen wollen, z.B. unterhalb ihrer Seite "Schulung Nachname".
- 2. Öffnen Sie über das Icon der Seite "Schulung Nachname" dessen Kontextmenü. Öffnen Sie "weitere Optionen" und wählen "Neu erstellen Assistent".
- 3. Platzieren Sie die Seite über den kleinen Pfeil genau unter ihrer Seite "Schulung Nachname". (Wenn Sie nur auf "Neu +" klicken würden, wird die Seite auf derselben Ebene angelegt und sie müssten Sie wieder per Drag & Drop verschieben)
- 4. Vergewissern Sie sich, dass die Seite im 1. Reiter "Allgemein" den Typ "Standard" hat und vergeben Sie in dem Pflichtfeld "Seitentitel" den Namen für ihre Seite, z.B. "Beispielseite Nachname".
- 5. Erst dann kann die Seite mit dem Button "Speichern" in der Detailansicht oben links gesichert werden. Ansonsten erscheint der Hinweis, dass das Pflichtfeld Seitentitel (oder andere Pflichtfelder) nicht gefüllt wurden.

## 6.1.3 Mehrere Seiten zugleich erstellen

Diese Option ist sinnvoll für den Aufbau ganzer Gliederungsstrukturen, soweit diese nicht vorgegeben ist.

### Übung

- 1. Wechseln Sie in eins der Module im Web-Kontext, z.B. "Seite". Klicken Sie auf eine Seite, unter der mehrere Seiten zugleich angelegt werden sollen, z.B. "Schulung Nachname". Öffnen Sie über das Icon der Seite dessen Kontextmenü. Öffnen Sie "weitere Optionen" und wählen "Mehrere Seiten erzeugen".
- 2. Es öffnet sich ein Formular, das Ihnen eine Listenansicht mit Titel und Typangabe für 5 Seiten gleichzeitig anbietet. Durch "Zeilen hinzufügen" kann dies verlängert werden.

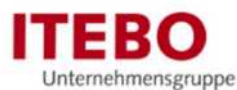

- 3. Bestimmen Sie den Titel und den Typ, z.B.: "Land Niedersachsen" (Typ: Link zu externer URL), "Nachrichten Nachname" (Typ: Standard), "Impressum Nachname" (Typ: Verweis)
- 4. Klicken Sie auf "Seiten anlegen", damit diese erstellt werden.
- 5. Bearbeiten Sie die Eigenschaften der Seite "Land Niedersachsen" (Kontextmenü => Bearbeiten). Im Reiter "Allgemein" geben Sie die Ziel-URL an. Die Darstellung der Seite wechselt vom Blatticon zu einem Kettengliedsymbol im Seitenbaum (spätestens nach dessen Aktualisierung).
- 6. Bearbeiten Sie die Eigenschaften der Seite "Impressum Nachname" im Reiter "Allgemein". Wählen Sie bei dem Verweismodul "Ausgewählte Seite". Daraufhin müssen Sie unter "Verweisziel" mithilfe des Ordnersymbols die Zielseite im Seitenbaum suchen und auswählen. Im Seitenbaum ändert sich das Blatt-Icon der Seite, indem ein Pfeil hinzukommt.

## 6.2 Seiten bearbeiten

Seiten können durch das Öffnen des Kontextmenüs (5) der Seite (Klick mit links auf das Icon der Seite) und dann über "Bearbeiten" bearbeitet werden. In der Detailansicht öffnet sich ein Formular zum Bearbeiten der Seiteneigenschaften.

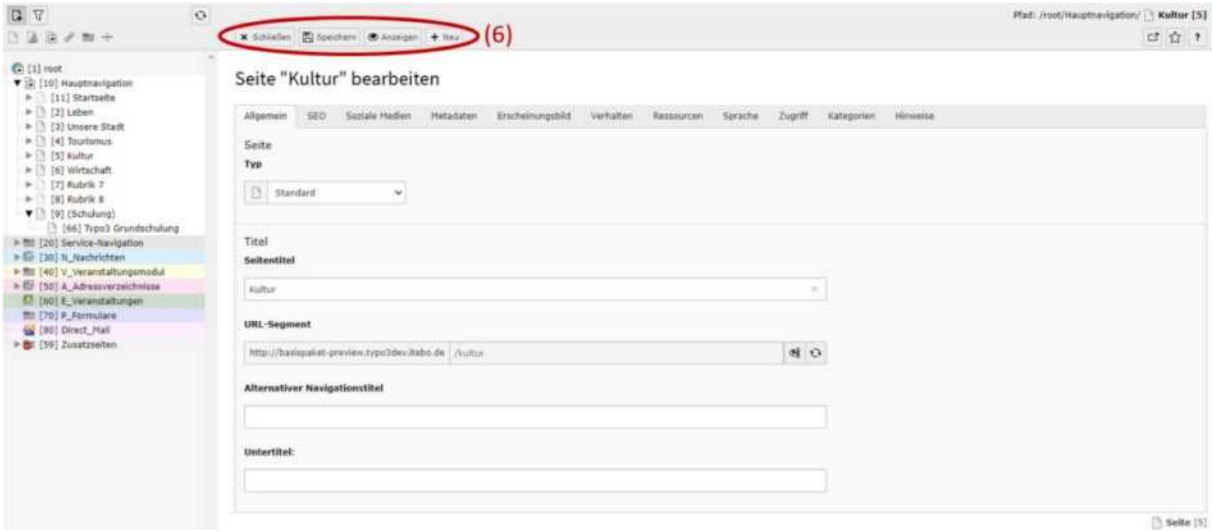

## 6.2.1 Die Kopfnavigation

Die Detailansicht bietet links oben mehrere Optionen zum "Speichern" an (6):

- die Standardoption "Speichern" (lässt das Formular zur Weiterbearbeitung offen)
- "Seite speichern und anzeigen" (ruft in einem neuen Browserfenster eine Voransicht der leeren Seite auf)
- "Speichern und schließen" (Speichert die Eingaben, schließt das Formular und wechselt zu Spaltenansicht der Seiten, in der die Inhaltselemente platziert werden können)

Zusätzlich sind in der Kopfnavigation noch:

- X-Button ganz links zum Schließen (ohne die Änderungen zu speichern!)
- Mit dem Papierkorb die Seite entfernen, d.h. aus dem Seitenbaum löschen

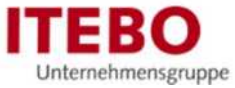

# 6.2.2 Seiteneigenschaften, Erscheinungsbild, Ressourcen und Zugriff

Das Formular "Seite y bearbeiten" enthält alle Eigenschaften einer Seite. Im Folgenden werden die wichtigsten Reiter vorgestellt:

### Allgemein

- **Seitentyp** 
	- **Standard:** Der Typ "Standard" erzeugt eine statische Seite, auf der Sie ihre Inhalte mit beliebigen Seiteninhaltselementen aufbauen können.
	- **Verweis:** Der Typ "Verweis" erzeugt einen direkten Link auf eine interne Seite. Wenn also über die Navigation diese Seite aufgerufen wird, wird man direkt zum Verweisziel weitergeleitet.
	- **-** Link zu externer URL: Der Typ "Link zu externer URL" funktioniert analog zum Verweis. Es wird jedoch kein interner Link angegeben, sondern die vollständige URL einer externen Seite.
- Seitentitel: Dieser legt den Namen der Seite fest. Er erscheint bei sichtbaren Seiten in der Navigation und wird zu Bildung der URL verwendet. Falls Sie den Titel ändern, wirkt sich das auf beides aus.
- URL-Segment: Unter dem URL-Segment kann die URL geändert werden, unter der die Seite letztendlich erreichbar ist.
- Alternativer Navigationstitel: Wenn nötig, kann die Seite in der Navigation eine andere Bezeichnung als den Seitentitel annehmen. Diese Bezeichnung muss dann in diesem Feld angegeben werden.
- Untertitel: Wenn nötig kann der Untertitel in einem Navigationsmenü mit ausgegeben werden, z. B. bei Navigationspunkten mit einem Seitentitel (z. B.: Rathaus ...) und Untertiteln (z. B. ... Politik & Bürgerservice)
- Verweisziel: Wenn der Seitentyp auf "Verweis" gestellt wird, muss in diesem Feld eine interne Seite als Ziel angegeben werden.
- URL: Wenn der Seitentyp auf "Link zu externer URL" gestellt wird, muss in diesem Feld die komplette URL der externen Seite angegeben werden.

### Erscheinungsbild

- Frontend-Layout: Das Frontend-Layout ist standardmäßig auf "Standard". Ändern Sie dies nicht!
- Backend-Layout: Das Backend-Layout beeinflusst die Detailseite der Seite sowie auch die Darstellung im Frontend Ihres Web-Auftritts. Diese Einstellung wird standardmäßig auf der Root-Seite für alle Unterseiten angegeben. Wenn keine Angabe gemacht wird, wird ein einspaltiges Design ausgewählt. Diese Einstellung kann für die bearbeitende Seite selbst angegeben werden oder für alle Unterseiten.

### Übung

- 1. Klicken Sie im Seitenbaum auf das Icon "Bearbeiten" im Kontextmenü Ihrer Root-Seite. Ändern Sie dort einmal das Erscheinungsbild.
- 2. Speichern Sie diese Änderung und laden die Seite neu. Betrachten Sie die Änderungen im Frontend und in der Detailseite einer Seite im Backend.

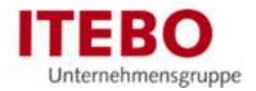

#### Ressourcen

- Media: Über "Neue Relation erstellen" kann für jede Seite ein eigenes Headerbild hochgeladen werden. Es überschreibt ein eventuell vorhandenes, das von einer höhergelegenen Seite vererbt wird. Es vererbt sich selbst wiederum auf darunter liegende Seiten. Werden mehrere Bilder angegeben, entsteht automatisch ein Bilderkarussell (Slider).

Sprache (sofern der Web-Auftritt mehrsprachig ist)

- Standardübersetzung verbergen: In TYPO3 werden alle Seiten initial in der Basissprache angelegt. Soll eine Seite nur in der Übersetzung aber nicht in der Basissprache erscheinen muss diese Checkbox aktiviert werden.
- Seite verbergen: Mit setzen dieser Checkbox kann TYPO3 angewiesen werden, in den Menüs der Sprachversion die Seite nicht mit anzuzeigen, sofern noch keine Übersetzung vorhanden ist.

Zugriff: Hier liegen Einstellungen für die Sichtbarkeit der Webseite

- Seite sichtbar: Hier kann angegeben werden, ob die Seite aktiv, also aus dem Internet erreichbar, sein soll. Nicht sichtbare Seiten können über das Modul "Anzeigen" dennoch angezeigt werden.
- Seite in Menüs aktiviert: Hier kann angegeben werden, ob die Seite in der Hauptnavigation angezeigt werden soll. Sie ist dennoch aus dem Internet aufrufbar. Ein Beispiel hierfür ist die Startseite [ID 11].
- Veröffentlichungsdatum und Ablaufdatum: Fügen Sie für das Start- oder Stopdatum ein Datum im Format TT-MM-JJJJ ein. Alternativ können Sie auch die komfortable Kalenderfunktion über das Icon aufrufen und das Datum durch Anklicken wählen.
- Auf Unterseiten ausdehnen: Bei Aktivierung dieser Einstellung werden die Einstellungen an alle Seiten unterhalb der aktuellen Seite vererbt.
- Zugriffsrechte für Benutzergruppen: Hier kann festgelegt werden, welche Frontend-Benutzergruppen Zugriff auf diese Seite innerhalb eines passwortgeschützten Bereiches erhalten.

### Kategorien

- Innerhalb von TYPO3 können Seiten, wie auch einzelne Inhalte mit Kategorien versehen werden. Die Zuordnung von Seiten-Kategorien kann bei der Verwendung des Inhaltselements "Sitemap" in der Einstellung "Seiten für die ausgewählten Kategorien" genutzt.

## 6.3 Service-Navigation und Footer/Fußbereich der Seite

In dem Ordner Service-Navigation [ID 20] ist ein Trenner eingebaut (7). Standardmäßig heißt dieser Trenner "Beliebte Links".

Dieser Trenner sorgt im Frontend für die Teilung der Links im Fußbereich (8). Seiten, die über diesem Trenner liegen, werden unter "Hilfe" angezeigt und Seiten darunter unter "Beliebte Links".

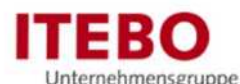

Über die Metadaten kann zum einen der Titel des Trenners geändert werden, sodass sich auch der Titel im Footer/Fußbereich ändert. Wenn die Zweiteilung der Seiten im Footer/Fußbereich nicht erwünscht ist, kann dieser Trenner unter dem Tab "Zugriff" ausgeblendet werden. Dann werden alle Seiten im Ordner "Service-Navigation" unter "Hilfe angezeigt"

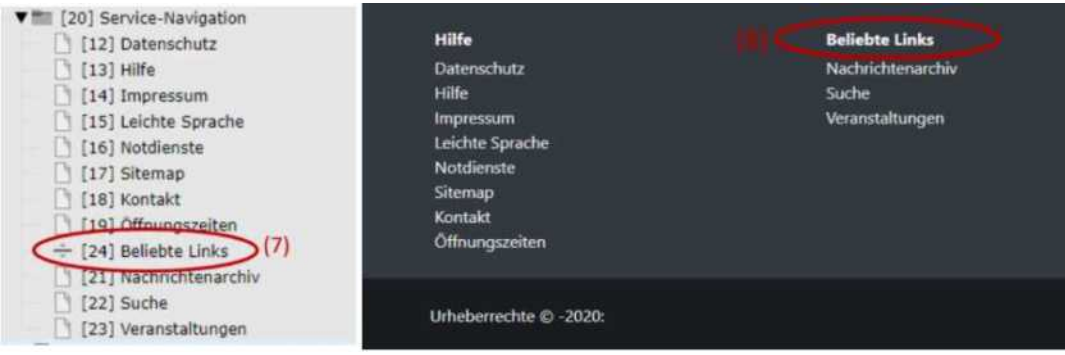

## 6.4 Seiten-Navigation

Unter dem Ordner "Seiten-Navigation" [ID 100] befinden sich alle Elemente der Sticky Sidebar. Dabei handelt es sich um normale Inhaltsseiten, die angelegt werden.

Eine Besonderheit ist, dass das Icon aus dem Frontend in die Seiteneigenschaften eingebaut werden muss. Dazu gehen Sie auf die folgende Seite:

### https://fontawesome.com/icons?d=gallery&p=2&m=free

Auf dieser Seite können Sie sich ein beliebiges Icon aus den frei verfügbaren (Icons der Pro-Version sind leicht ausgegraut) aussuchen. Wenn Sie auf das gewünschte Icon klicken, kommen Sie auf eine Detailansicht des Icons. Zentral sehen Sie einen großen Button "Start using this icon", auf das Sie drauf klicken müssen. Es öffnet sich ein kleines Fenster mit dem HTML-Code für dieses Element. Sie müssen daraus nur den Klassen-Namen kopieren. Den erkennen Sie daran, dass dieser Text weiß ist (10).

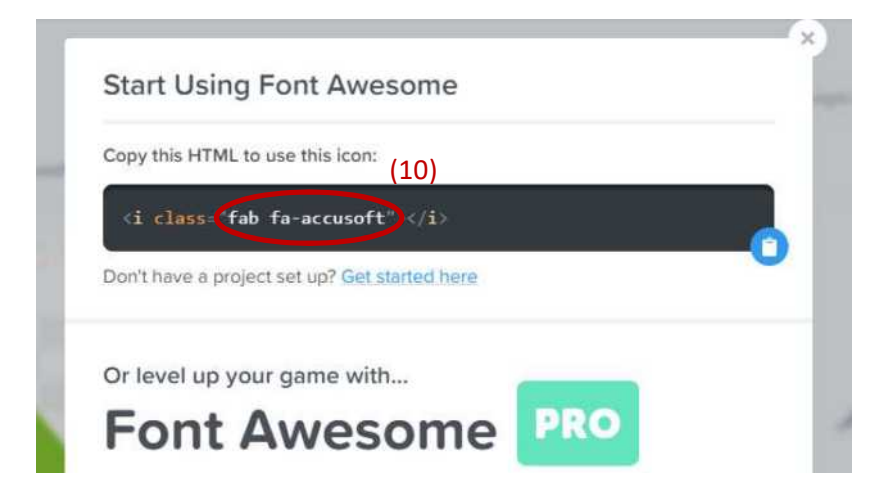

Diesen Text müssen Sie in den Seiteneigenschaften (über das Kontextmenü und dann auf Bearbeiten) unter "Allgemein" in den "Alternativen Seitentitel" einsetzen. Danach müssen Sie auf "Speichern" klicken.